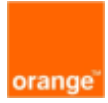

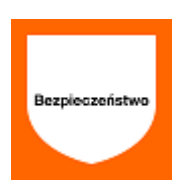

# Orange Network Security

Portal self-service v7

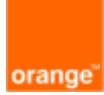

## Spis treści

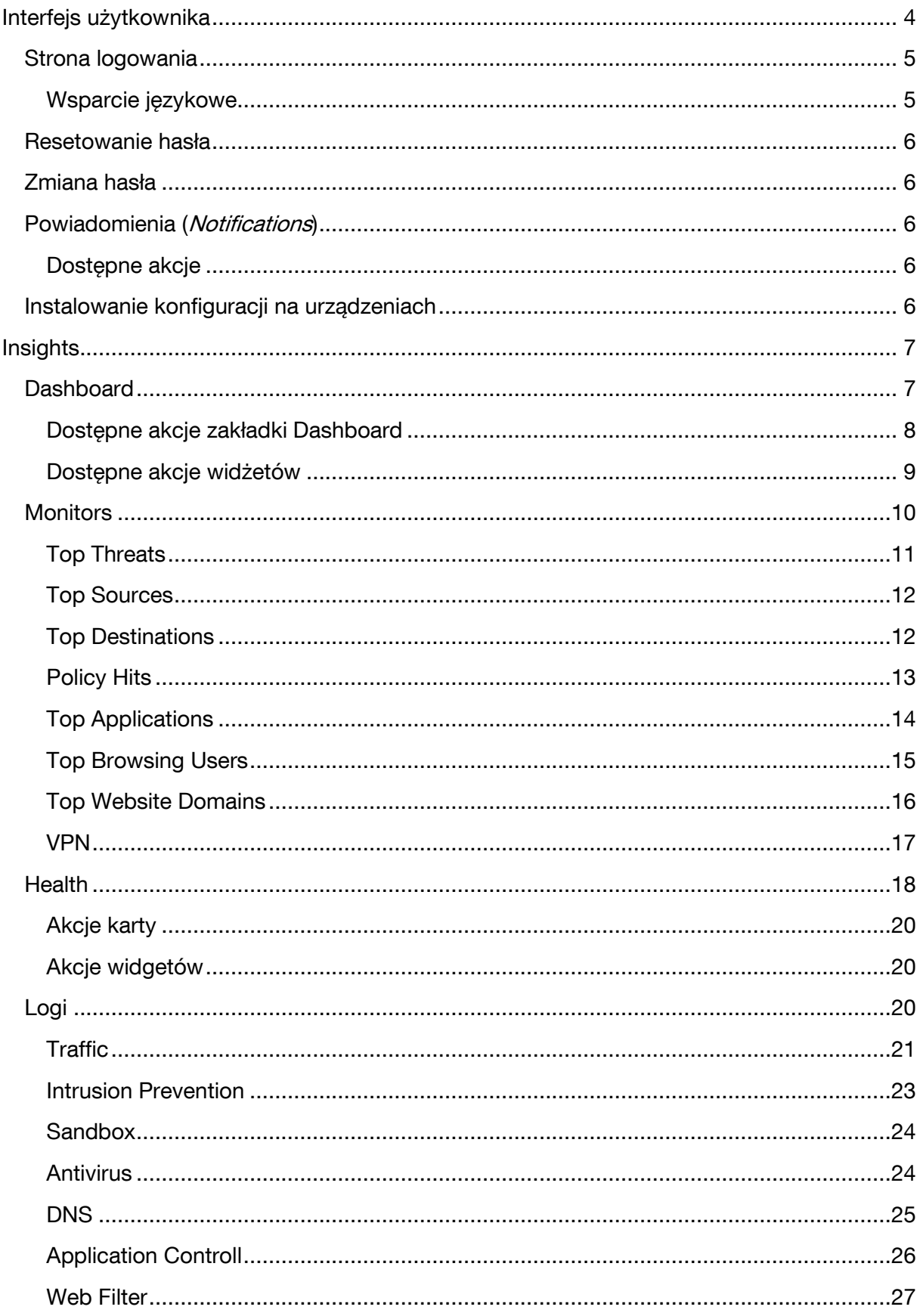

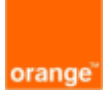

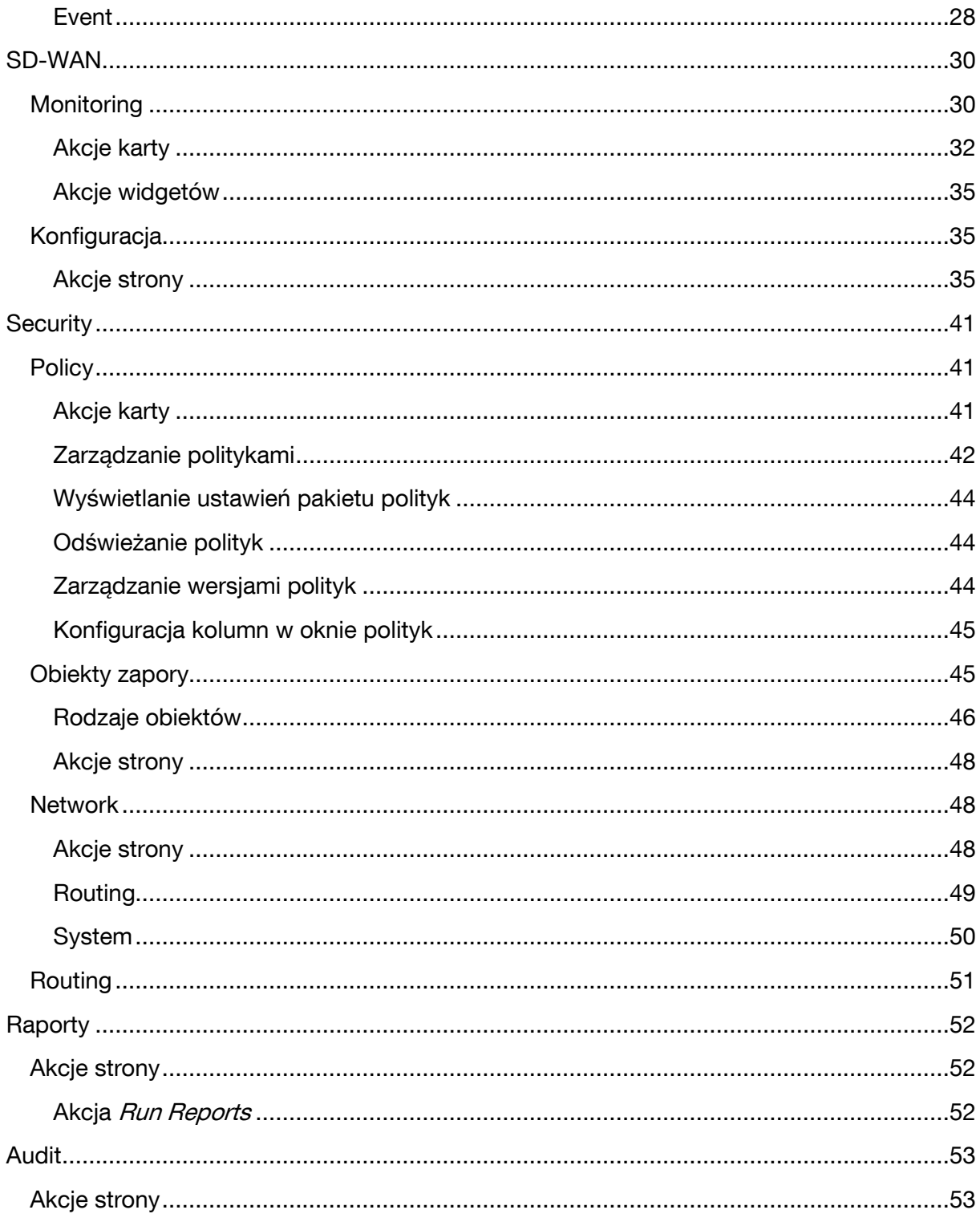

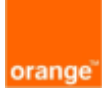

## <span id="page-3-0"></span>**Interfejs użytkownika**

Portal self-service umożliwia analizę danych dziennika zdarzeń sieciowych, dostosowanie raportów, przeglądanie stanu urządzeń sieciowych oraz przeglądanie i konfigurację zasad bezpieczeństwa.

#### Uwaga!

Zależnie od profilu usługi i opcji widoczny jest dostosowany i niezbędny zestaw przycisków i menu.

#### Dlatego nie wszystkie są dostępne na kontach administratorów klientów.

Instrukcja opisuje wszystkie opcje przycisków i menu portal ponieważ ma charakter ogólny.

Po pomyślnym zalogowaniu portal wyświetla stronę dashboardu.

Górny baner jest wspólny dla wszystkich stron i zawiera następujące przyciski:

- *Install*: instalacja polityk i konfiguracji usług na podłączonych urządzeniach
- Help: wyświetlenie dokumentacji
- Notifications: podgląd powiadomień systemowych
- Change Password: formularz zmiany hasła
- Logout: wylogowanie z systemu Lewy panel zawiera następujące karty, w zależności od uprawnień użytkownika:
- Insights: dashboard systemu, monitory, stan urządzeń i dzienniki zdarzeń
- *SD-WAN*: monitorowanie i konfigurowanie SD-WAN
- *Security*: przeglądanie i zarządzanie politykami, obiektami firewalla, wirtualnymi sieciami prywatnymi (VPN), routingiem statycznym i usługami DHCP
- *Switch*: monitorowanie i konfiguracia przełączników sieciowych
- WiFi: monitorowanie sieci bezprzewodowych
- *Reports*: wyświetlanie dostepnych raportów
- Audit: przeglądanie dziennika aktywności użytkowników systemu
- Additional Resources: lista zasobów zewnętrznych skonfigurowanych przez administratora systemu

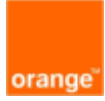

## <span id="page-4-0"></span>**Strona logowania**

Po uruchomieni w przeglądarce internetowej łącza <https://ons.orange.pl/> pokaże się strona logowania:

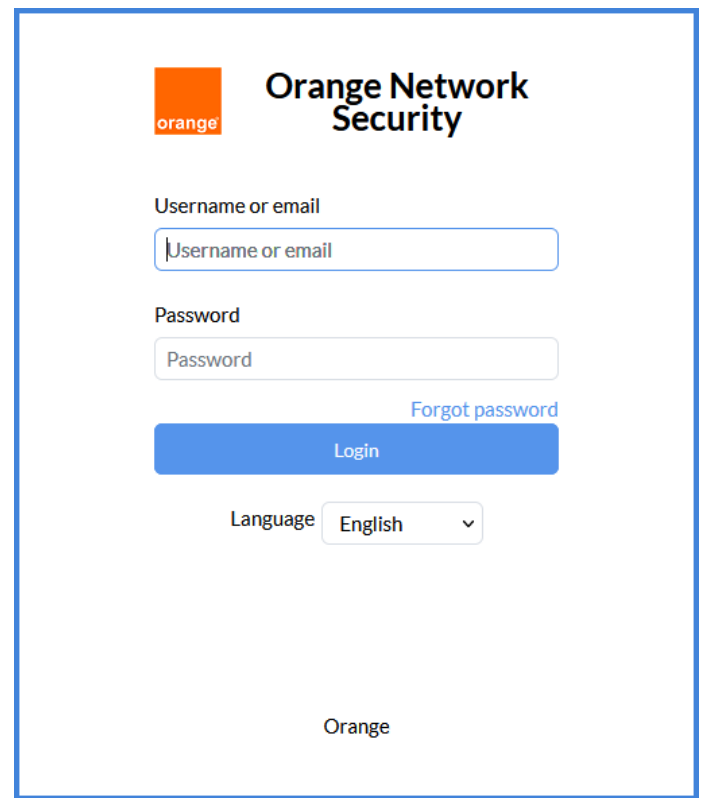

Gdy użytkownik loguje się po raz pierwszy, musi zmienić swoje hasło.

## <span id="page-4-1"></span>**Wsparcie językowe**

Portal obsługuje następujące języki:

- angielski
- francuski
- niemiecki
- portugalski
- rumuński
- hiszpański
- włoski

Opcje na liście rozwijanej Language na stronie logowania dotyczą tylko strony logowania.

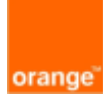

## <span id="page-5-0"></span>**Resetowanie hasła**

Aby zresetować hasło:

- 1. W oknie dialogowym logowania kliknij Forgot password.
- 2. Wprowadź adres e-mail powiązany z kontem użytkownika i kliknij *Send*. System wyśle pod podany adres wiadomość z instrukcją dotyczącą resetowania hasła.

## <span id="page-5-1"></span>**Zmiana hasła**

Aby zmienić hasło:

- 1.1.1.1 W nagłówku portalu kliknij ikonę Change password
	- 1. Wprowadź aktualne hasło i nowe hasło, potwierdź nowe hasło, a następnie kliknij Save. Nowe hasło zacznie obowiązywać przy następnej próbie logowania.

## <span id="page-5-2"></span>**Powiadomienia (Notifications)**

W tym miejscu można przeglądać powiadomienia systemowe.

## <span id="page-5-3"></span>**Dostępne akcje**

W oknie Notifications dostępne są następujące działania:

Time zone: ustawienie strefy czasowej lokalnej, zgodnej z konfiguracją administratora systemu lub strefę czasową GMT.

Filter: wybór zakresu danych według czasu wystąpienia (Last 60 Minutes, Last 1 Day, Last 1 Week lub Specify.

Mark as Read: zaznacz wybrane powiadomienia jako przeczytane.

Delete: usuwanie wybranych powiadomień.

Search: wyszukaj wpisy zawierające wprowadzony tekst.

Show x entries: ogranicz liczbe wpisów wyświetlanych na stronie (20 lub 50).

## <span id="page-5-4"></span>**Instalowanie konfiguracji na urządzeniach**

Aby zmiana konfiguracji urządzenia zaczęła obowiązywać, należy wykonać funkcję *Install.* 

- 1. W nagłówku kliknij *Install*.
- 2. Wybierz urządzenia docelowe.
- 3. Kliknij *Install*.
- 4. Wybierz Yes, aby potwierdzić instalację. Pasek postepu w oknie dialogowym *Install* pokazuje stan instalacji.
- 5. Po zainstalowaniu pakietu kliknij Finish.

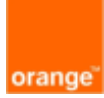

## <span id="page-6-0"></span>**Insights**

Karta *Insights* zapewnia dostęp do dzienników zdarzeń bezpieczeństwa, widżetów, monitorów i stanu zarządzanych urządzeń.

Dostępne są następujące zakładki:

- Dashboard
- **Monitors**
- Health
- Logs

## <span id="page-6-1"></span>**Dashboard**

Karta Dashboard wyświetla różne widoki dzienników zdarzeń bezpieczeństwa i inne informacje.

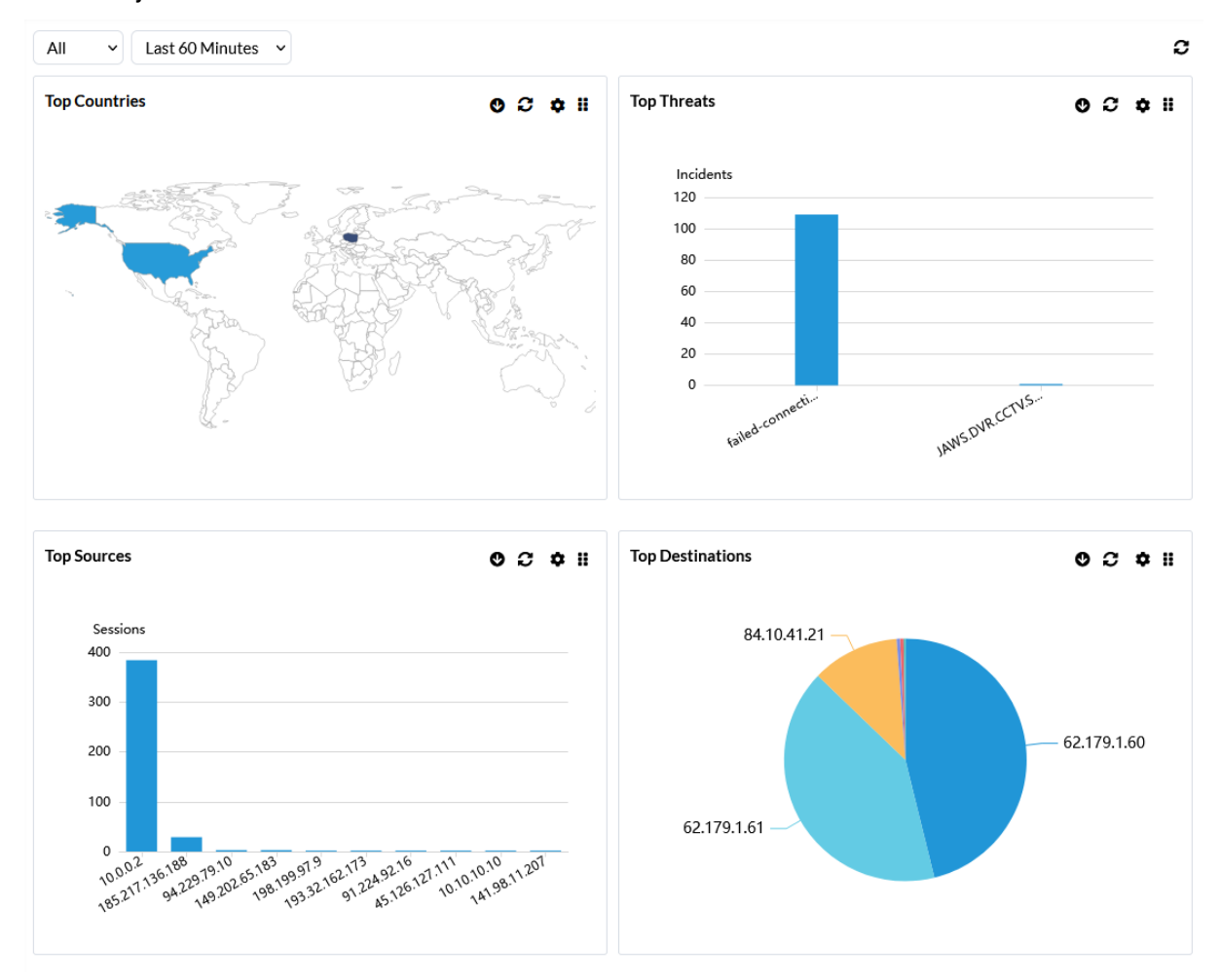

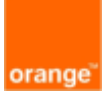

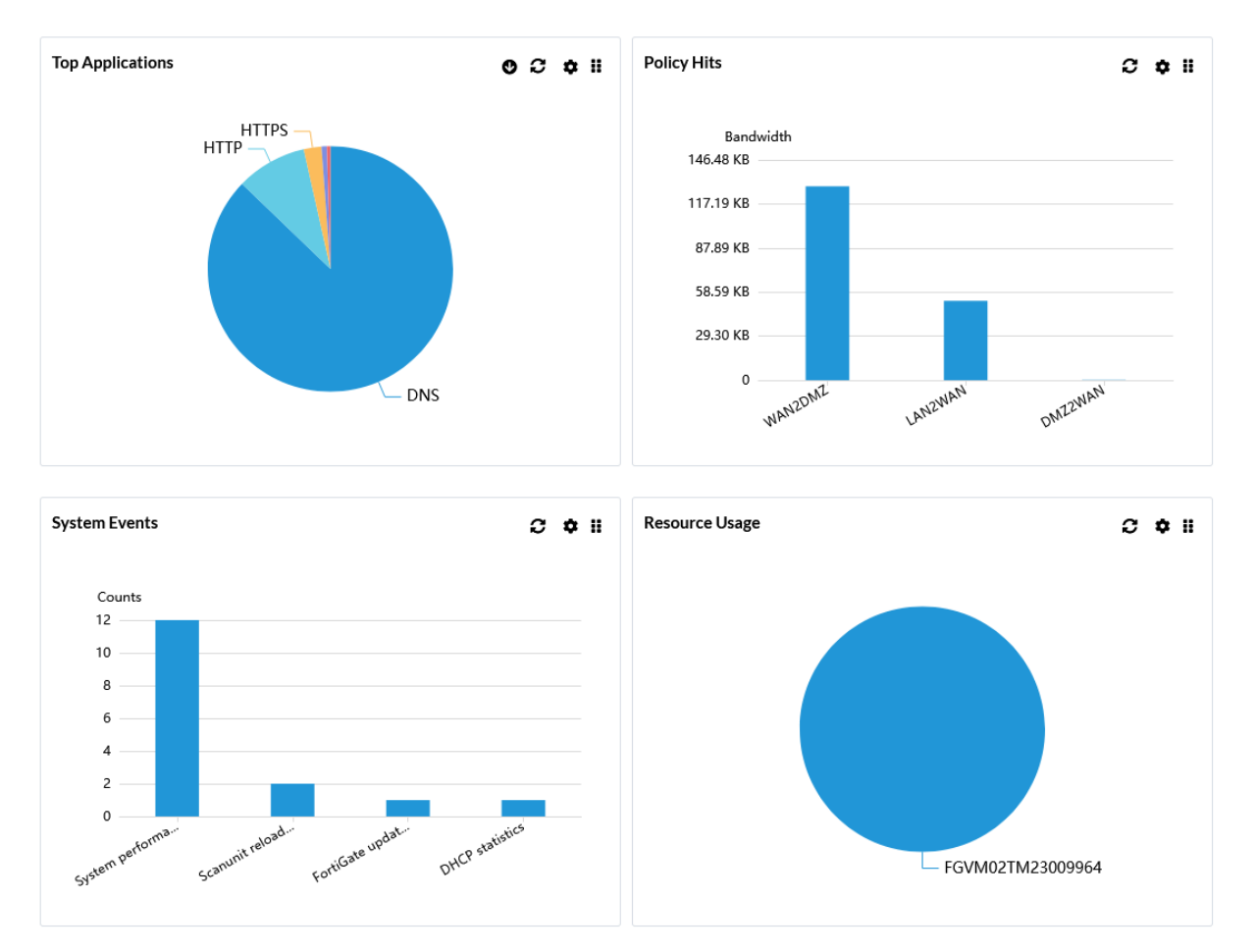

Karta Dashboard jest zorganizowana jako zestaw widżetów.

Dostępne są następujące widżety:

Top Countries (najczęściej odwiedzane kraje) Top Threats (najważniejsze zagrożenia) Top Sources (najczęściej spotykane źródła połączeń sieciowych) Top Destinations (najczęściej występujące cele połączeń sieciowych) Top Applications (najczęściej używane aplikacje) Policy Hits (statystyki użytych polityk) Admin Logins (statystyki logowań administratorów) System Events (zdarzenia systemowe) Resource Usage (wykorzystanie zasobów)

## <span id="page-7-0"></span>**Dostępne akcje zakładki Dashboard**

W zakładce *Dashboard* dostępne są następujące akcje :

- *Scope:* wybór źródła danych (wszystkie lub tylko wskazane urządzenie)
- Set Filter: filtrowanie dane (wg czasu)
- *Refresh*: odświeżanie danych

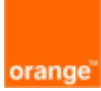

Po ustawieniu filtra na *Last N...* pojawi się pole N. Należy wprowadzić odpowiednia wartość i kliknąć ikonę Search, aby zastosować ten filtr.

Widżety są aktualizowane zgodnie z wyborem dokonanym w filtrze i wartością wprowadzoną w polu wyszukiwania N.

Wcześniej wybrany zakres czasu w jednej z zakładek Dashboard, Monitors, Logs lub SD-WAN > Monitoring jest automatycznie stosowany do pozostałych.

#### <span id="page-8-0"></span>**Dostępne akcje widżetów**

Górny baner każdego widżetu zawiera niektóre lub wszystkie z następujących elementów sterujących:

- **O** Drill-down: wyświetlanie danych szczegółowych
- **B** Refresh: odświeżanie danych
- action Edit. edytcja widżetu
- **ii** *Drag to reorder*: kliknij a nastepnie przeciągnij i upuść, aby zmienić pozycie widżetu w okienku

Po najechaniu kursorem na widżet, można zobaczyć dodatkowe informacje.

#### **Akcja Edit**

Wybranie akcji Edit powoduje otwarcie okna w widżecie, w którym można wybrać typ wykresu, liczbę pierwszych wyników do prezentacji oraz sposób sortowania danych.

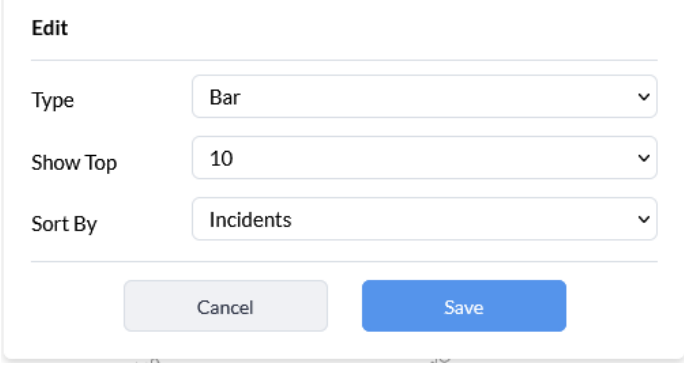

#### **Akcja Drill-down**

Ikona *Drill-down* <sup>o</sup> wskazuje, że można uzyskać więcej informacji o danych wyświetlanych w widżecie.

Następujące widżety obsługują funkcję przechodzenia do szczegółów:

- Top Countries
- Top Threats
- Top Sources
- Top Destinations
- Top Applications

Każdy z tych widżetów wyświetla wykres lub wykres słupkowy z N najbardziej znaczącymi wynikami, gdzie wyróżnikiem jest region, ruch lub zagrożenie (w zależności od widżetu). Po

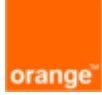

wybraniu jednego z wyników zostanie otwarta karta *Logs* z widokiem przefiltrowanym według tego wyniku. Filtr widoku znajduje się nad tabelą.

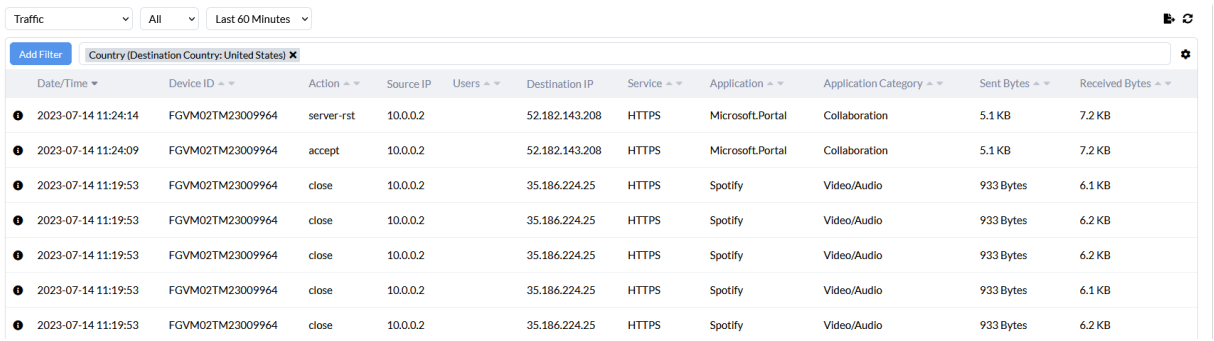

## <span id="page-9-0"></span>**Monitors**

Karta *Monitors* wyświetla informacje o zagrożeniach, ruchu oraz aplikacjach i witrynach internetowych. Zawiera również monitor, który wyświetla informacje związane z VPN.

Dostępne są następujące opcje i przyciski:

- Monitor: Wybierz pozycję z listy, aby wyświetlić następujące monitory:
	- o *Top Threats* (najważniejsze zagrożenia)
	- o *Top Sources* (najczęściej spotykane źródła połączeń sieciowych)
	- o *Top Destinations* (najczęściej występujące cele połączeń sieciowych)
	- o *Policy Hits* (statystyki użytych polityk)
	- o *Top Applications* (najczęściej używane aplikacje)
	- o Top Browsing Users (najaktywniejsi użytkownicy Internetu)
	- $\circ$  Top Website Domain Users najczęściej odwiedzane domeny internetowe
	- o VPN (statystyki połączeń VPN: SSL i Site-to-Site)
- *Scope:* wybór źródła danych (wszystkie lub tylko wskazane urządzenie)
- Set Filter: filtrowanie danych (wg czasu)
- *Refresh:* odświeżenie danych
- *Sort*: niektóre kolumny w panelu mają funkcję sortowania, umożliwiającą sortowanie danych w kolejności rosnącej lub malejącej.

Po ustawieniu filtra na *Last N...* pojawi się pole N. Należy wprowadzić odpowiednią wartość i kliknąć ikonę Search, aby zastosować ten filtr.

Widżety są aktualizowane zgodnie z wyborem dokonanym w filtrze i wartością wprowadzoną w polu wyszukiwania N.

Wcześniej wybrany zakres czasu w jednej z zakładek Dashboard, Monitors, Logs lub SD-WAN > Monitoring jest automatycznie stosowany do pozostałych.

W przypadku niektórych raportów lista rozwijana na dole pozwala wybrać liczbę wpisów wyświetlanych na stronie. Ponadto niektóre raporty mają dodatkowy pasek wyszukiwania .

Jeśli są dostępne, można użyć przycisków < i > w prawym dolnym rogu do nawigacji po stronach lub można bezpośrednio wybrać numer strony.

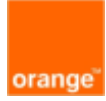

## <span id="page-10-0"></span>**Top Threats**

Karta Top Threats w obszarze *Insights > Monitors* wyświetla informacje o zagrożeniach.

Następujące zdarzenia są uważane za zagrożenia:

- Ryzykowne aplikacje wykryte przez kontrolę aplikacji
- Próby włamań wykryte przez IPS
- Złośliwe strony internetowe wykryte przez web filtering
- Złośliwe oprogramowanie lub botnety wykryte przez program antywirusowy

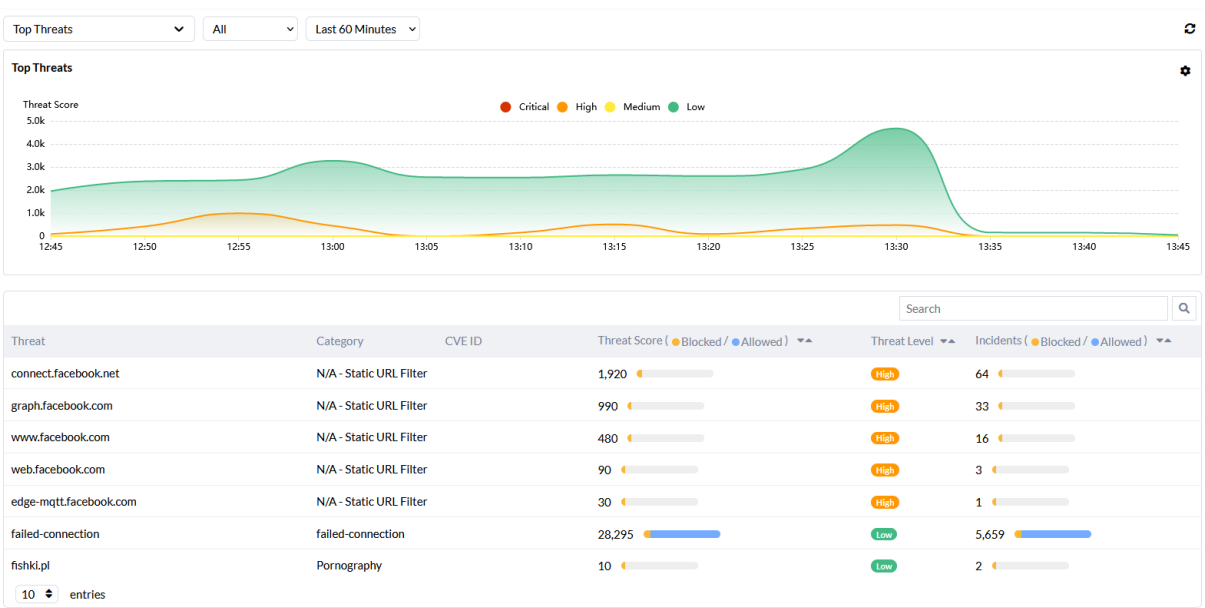

#### Poniższy rysunek przedstawia kartę Top Threats:

Panel wyświetla zagrożenia, kategorie, identyfikatory CVE, ocenę zagrożenia (zablokowane i dozwolone), poziom zagrożenia oraz liczbę incydentów.

Po najechaniu kursorem na wykres, można zobaczyć informacje o zagrożeniach.

Aby edytować wykres najważniejszych zagrożeń należy wybrać pozycję Settings ( $\bullet$ ) > Edit. Poniższy rysunek przedstawia okienko edycji :

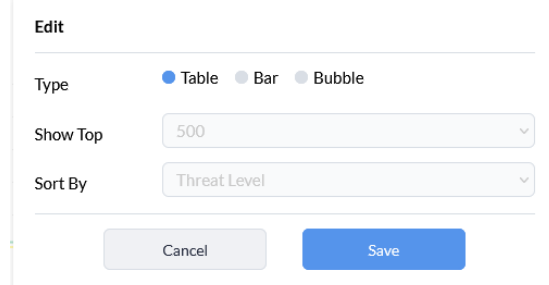

Okienko edycji umożliwia wybór spośród trzech różnych typów wykresów: tabelarycznego, słupkowego lub bąbelkowego. W przypadku wykresów słupkowych i bąbelkowych można wybrać 10, 15 lub 20 największych zagrożeń do wyświetlenia i posortować je według poziomu zagrożenia, oceny zagrożenia lub liczby incydentów.

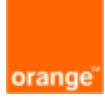

## <span id="page-11-0"></span>**Top Sources**

Karta Top Sources w sekcji *Insights > Monitors* wyświetla statystyki ruch sieciowego według źródłowego adresu IP, interfejsu źródłowego, urządzenia, wskaźnika poziomu zagrożenia (zablokowane i dozwolone), sesji (zablokowane i dozwolone) oraz przesłanych bajtów (wysłanych i odebranych).

Poniższy rysunek przedstawia kartę Top Sources :

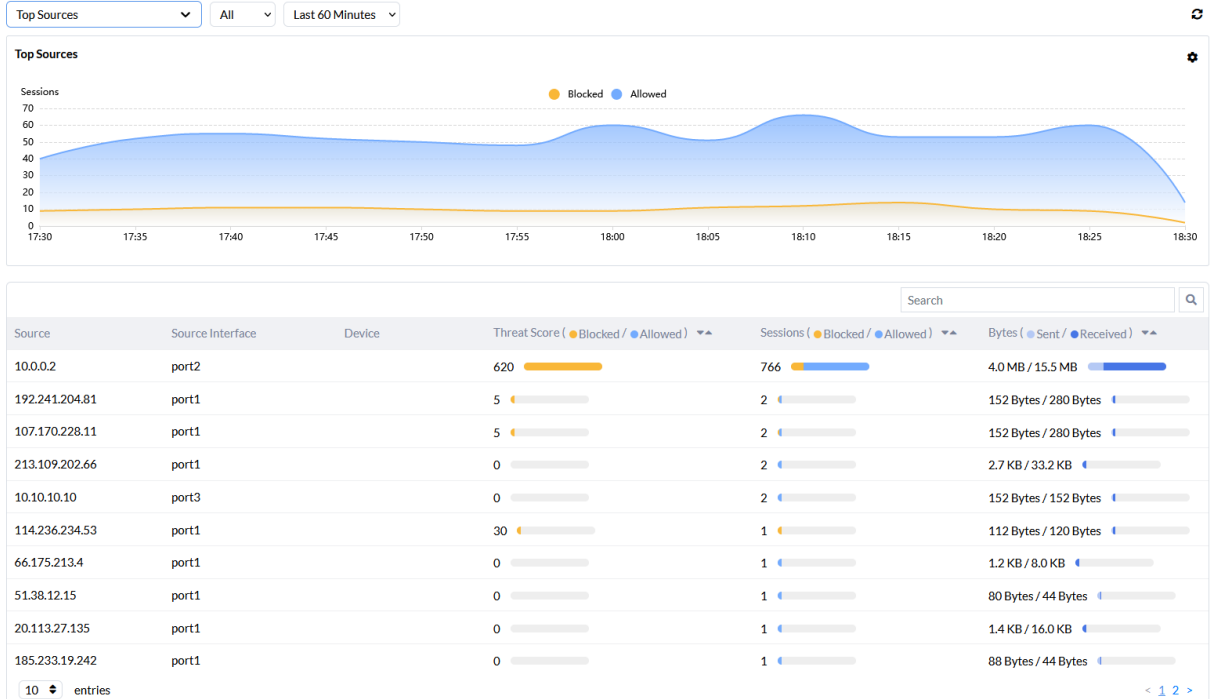

Po najechaniu kursorem na wykres można zobaczyć informacje o sesjach.

Aby edytować wykres najpopularniejszych źródeł należy wybrać pozycję Settings ( $\bullet$ ) > Edit

Poniższy rysunek przedstawia okienko edycji :

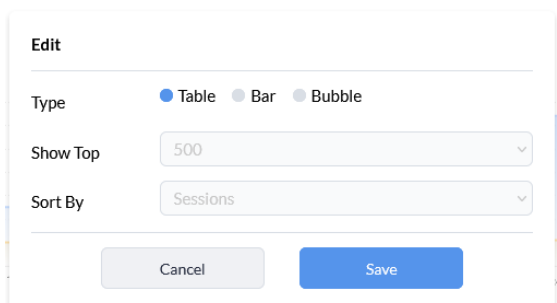

Okienko edycji umożliwia wybór spośród trzech różnych typów wykresów: tabelarycznego, słupkowego lub bąbelkowego. W przypadku wykresów słupkowych i bąbelkowych można wybrać 10, 15 lub 20 najpopularniejszych źródeł do wyświetlenia i posortować je według przepustowości, sesji lub wartości zagrożenia.

## <span id="page-11-1"></span>**Top Destinations**

Karta Top Destinations w obszarze Insights > Monitors wyświetla najważniejsze miejsca docelowe z ostatniego ruchu sieciowego według pasma lub liczby sesji.

Poniższy rysunek przedstawia kartę Top Destinations:

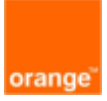

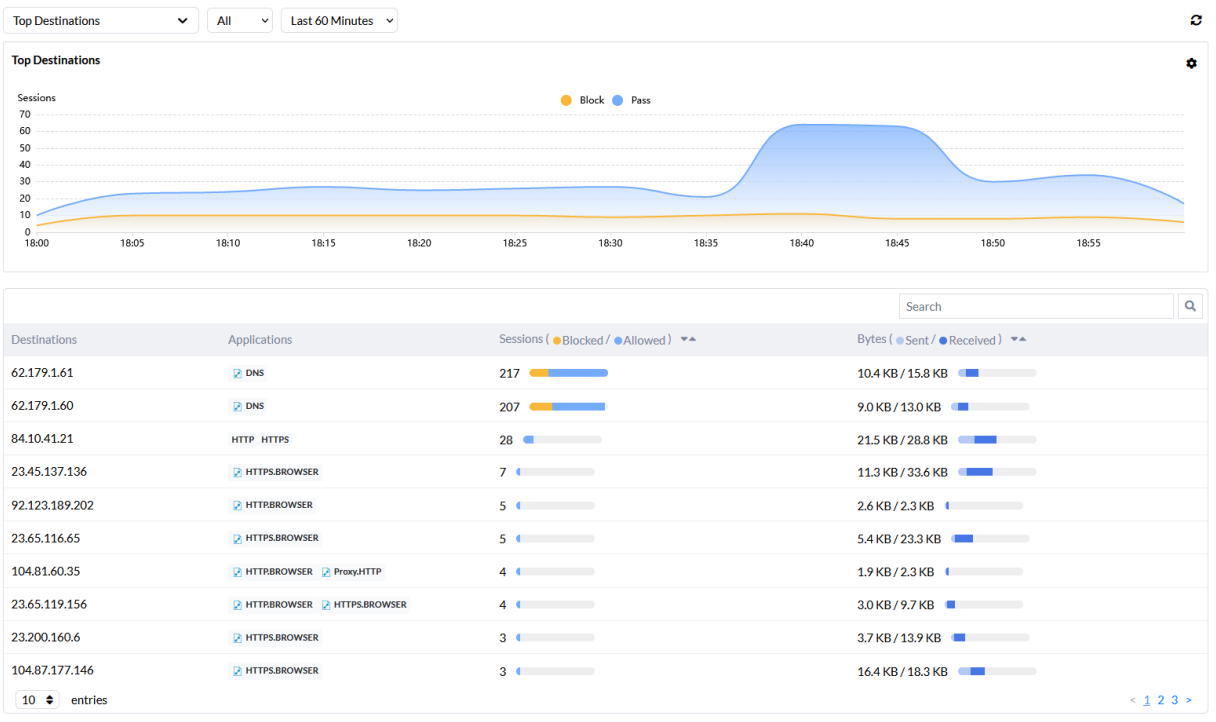

Panel wyświetla docelowy adres IP, nazwę aplikacji, liczbę sesji (zablokowane i dozwolone) oraz wielkość danych (wysłane i odebrane).

Po najechaniu kursorem na wykres można zobaczyć informacje o sesjach.

Aby edytować tabelę Top Destinations należy wybrać pozycję Settings ( $\bigtriangleup$ ) > Edit.

Poniższy rysunek przedstawia okienko edycji :

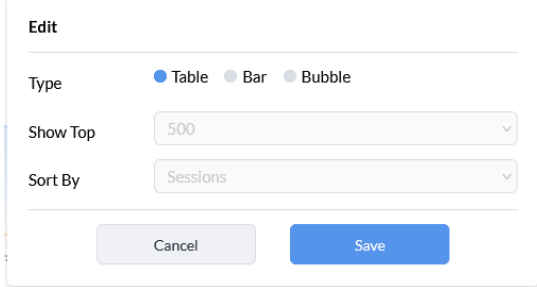

Okienko edycji umożliwia wybór spośród trzech różnych typów wykresów: tabelarycznego, słupkowego lub bąbelkowego. W przypadku wykresów słupkowych i bąbelkowych można wybrać 10, 15 lub 20 najbardziej znaczących adresów docelowych do wyświetlenia i posortować je według przepustowości lub sesji.

## <span id="page-12-0"></span>**Policy Hits**

Na karcie Policy Hits w obszarze Insights > Monitors wyświetlane są trafienia polityk z ostatniego ruchu.

Poniższy rysunek przedstawia kartę Policy Hits:

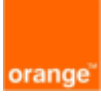

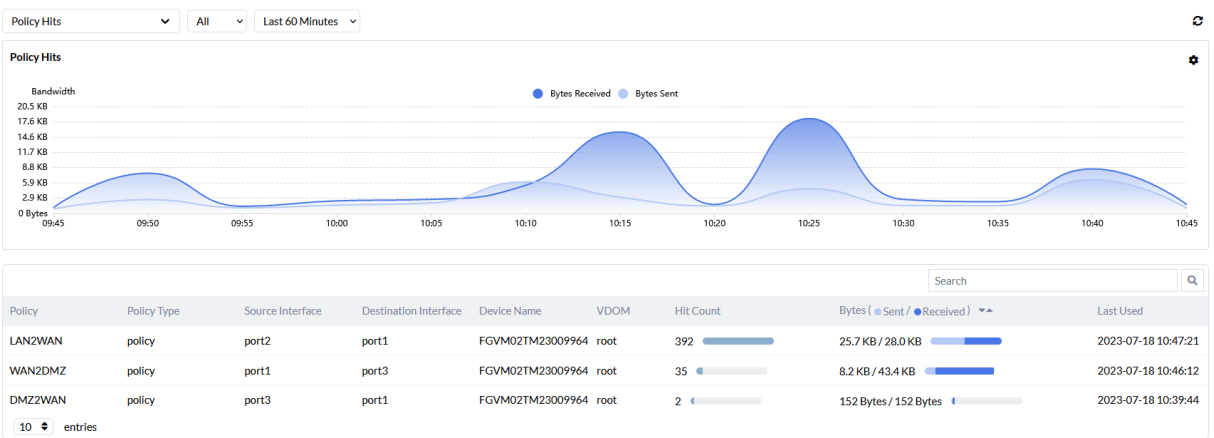

W panelu wyświetlane są następujące informacje:

- Nazwa polityki i jej rodzaj
- Interfejs źródłowy i docelowy
- Nazwa urządzenia
- VDOM
- Liczba trafień
- Bajty (wysłane i odebrane)
- Czas ostatniego trafienia (data i godzina)

Po najechaniu kursorem na wykres można zobaczyć informacje o liczbie przesłanych bajtów we wskazanej jednostce czasowej.

Aby edytować wykres *Policy Hits* należy wybrać pozycję Settings (<sup> $\spadesuit$ </sup>) > Edit. Poniższy rysunek przedstawia okienko edycji:

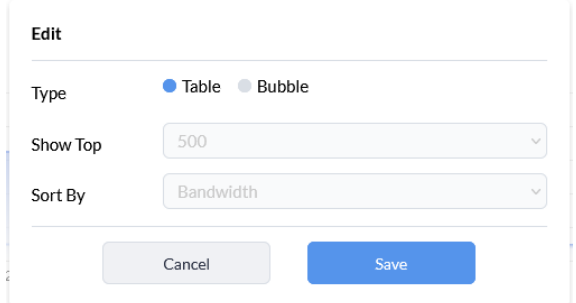

Okienko edycji umożliwia wybór typu wykresu tabelarycznego lub bąbelkowego. W przypadku wykresu bąbelkowego można wybrać 10, 15 lub 20 najczęściej wykorzystywanych polityk do wyświetlenia i posortować je według przepustowości lub liczby wystąpień.

#### <span id="page-13-0"></span>**Top Applications**

Na karcie Top Applications w obszarze Insights > Monitors są wyświetlane najczęściej wykorzystywane w sieci aplikacje. Wyświetlane są: nazwa aplikacji, kategoria, poziom ryzyka, liczba klientów, liczba sesji (zablokowane i dozwolone) oraz ilość przesłanych danych (wysłane i odebrane).

Poniższy rysunek przedstawia zakładkę Top Applications:

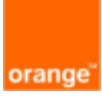

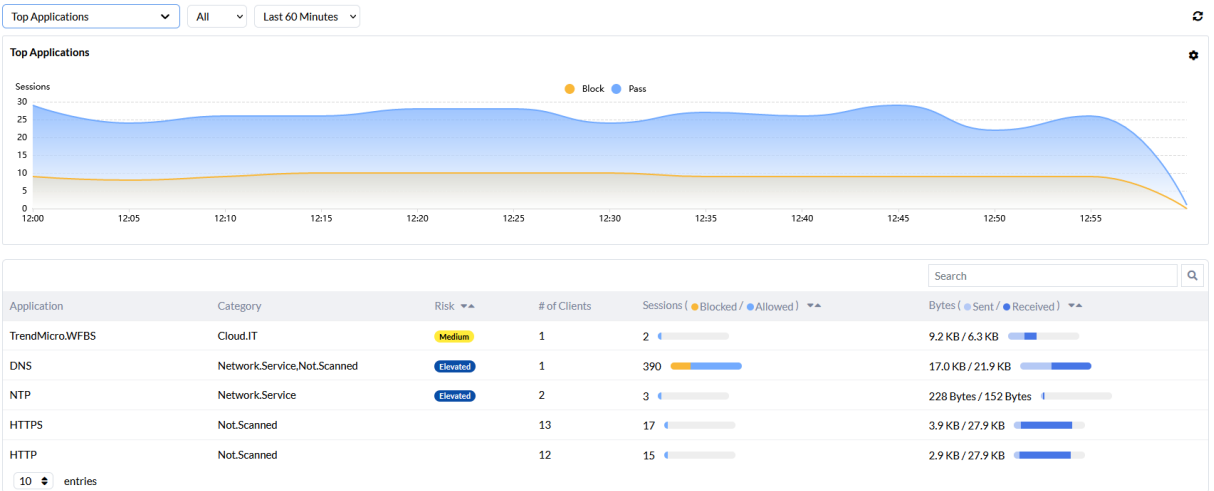

Po najechaniu kursorem na wykres można zobaczyć informacje o liczbie sesji we wskazanej jednostce czasowej.

Aby edytować tabelę *Top Application* należy wybrać pozycję *Settings* ( $\bigotimes$ ) > *Edit.* Poniższy rysunek przedstawia okienko edycji:

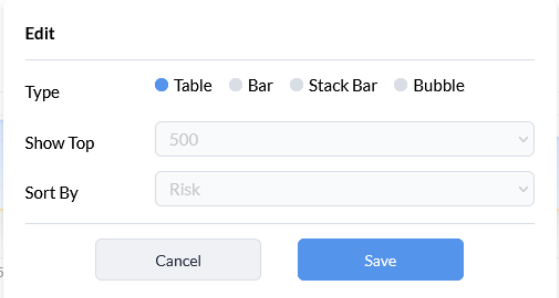

Okienko edycji umożliwia wybór spośród czterech różnych typów wykresów: tabelarycznego, słupkowego, słupkowego składanego lub bąbelkowego. W przypadku wykresów słupkowych i bąbelkowych można wybrać 10, 15 lub 20 najczęściej używanych aplikacji i posortować je według pasma, stopnia ryzyka lub liczby sesji.

Ponadto typ wykresu składanego umożliwia wybranie 5 lub 10 najczęściej używanych aplikacji oraz umożliwia sortowanie wyników według pasma lub liczby sesji.

## <span id="page-14-0"></span>**Top Browsing Users**

Na karcie *Top Browsing Users* w obszarze *Insights > Monitors* wyświetlane są informacie o użytkownikach najbardziej aktywnych pod względem przeglądania stron internetowych.

Poniższy rysunek przedstawia kartę Top Browsing Users:

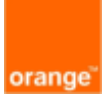

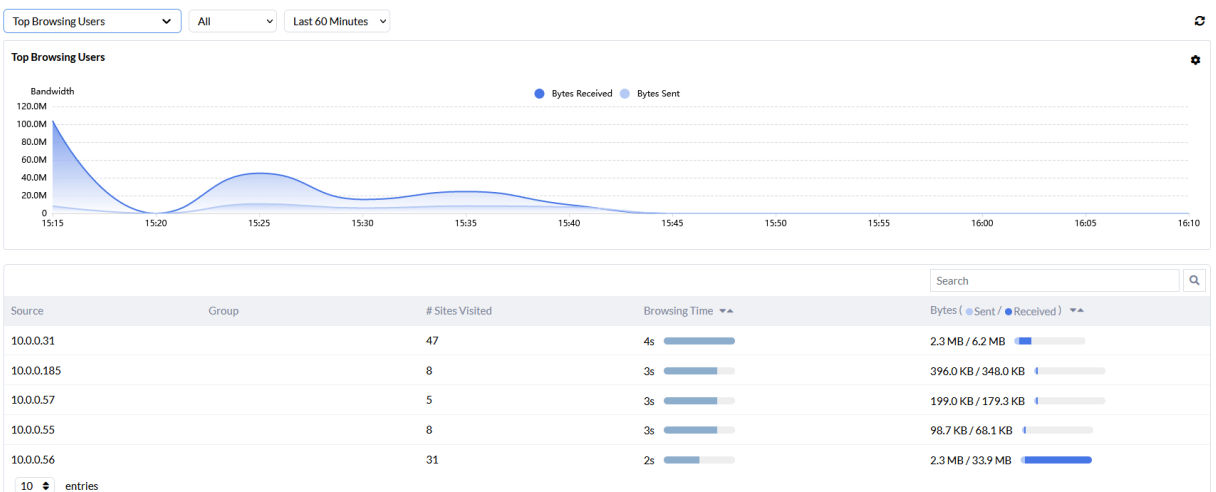

Karta Top Browsing Users wyświetla źródło (adres lub nazwę), grupę do której przypisane jest źródło, liczbę odwiedzonych witryn, czas przeglądania i ilość przesłanych danych (wysłanych i odebranych).

Po najechaniu kursorem na wykres można zobaczyć informacje o ilości przesłanych danych we wskazanej jednostce czasowej.

Aby edytować tabelę Top Browsing Users należy wybrać pozycję Settings ( $\clubsuit$ ) > Edit. Poniższy rysunek przedstawia okienko edycji:

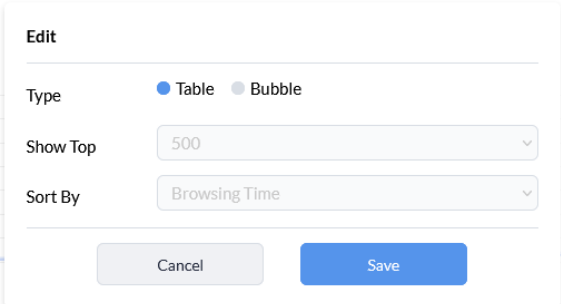

Okienko edycji umożliwia wybór typu wykresu tabelarycznego lub bąbelkowego. W przypadku wykresu bąbelkowego można wybrać 10, 15 lub 20 najbardziej aktywnych użytkowników do wyświetlenia i posortować ich według czasu przeglądania lub ilości przesłanych danych.

## <span id="page-15-0"></span>**Top Website Domains**

Na karcie Top Website Domains w sekcji Insights > Monitors są wyświetlane domeny witryn internetowych najczęściej odwiedznych w wybranym przedziale czasu.

Poniższy rysunek przedstawia zakładkę Top Website Domains:

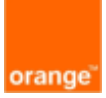

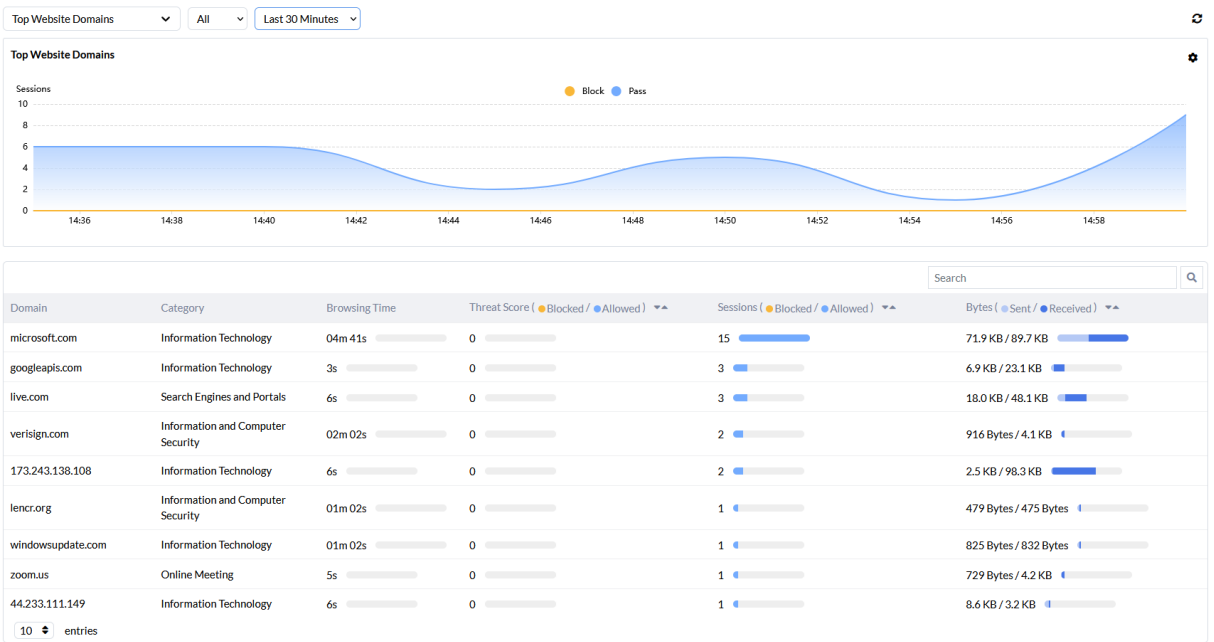

Karta Top Website Domains wyświetla nazwę domeny, kategorię, czas przeglądania, ocenę zagrożenia, liczbę sesji i ilość przesłanych danych.

Po najechaniu kursorem na wykres można zobaczyć informacje o liczbie sesji we wskazanej jednostce czasowej.

Aby edytować tabelę Top Website Domains należy wybrać pozycję Settings ( $\clubsuit$ ) > Edit. Poniższy rysunek przedstawia okienko edycji:

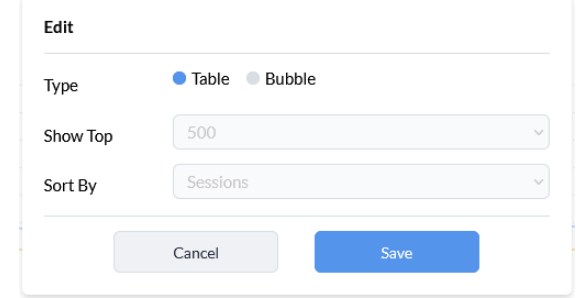

Okienko edycji umożliwia wybór typu wykresu tabelarycznego lub bąbelkowego. W przypadku wykresu bąbelkowego można wybrać 10, 15 lub 20 najczęściej odwiedzanych domen i posortować je liczby przesłanych danych, liczby sesji lub wskaźnika zagrożenia.

#### <span id="page-16-0"></span>**VPN**

Karty SSL & Dialup IPsec i Site-to-Site IPsec w menu Insights > Monitors wyświetlają informacje związane z VPN, umożliwiając użytkownikom monitorowanie połączeń SSL & Dialup IPSec i Site-to-Site IPSec.

Na tej karcie można zobaczyć następujące szczegóły:

- Użytkownicy VPN
- Czas połączenia
- Lokalizacja połączeń
- Czas trwania połączeń Aby otworzyć widok VPN:

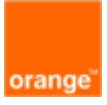

- 1. Przejdź do Insights > Monitors.
- 2. Z rozwijanego menu u góry, w sekcji VPN wybierz SSL & Dialup IPsec lub Site-to-Site IPsec. Poniższe rysunki pokazują przykładowe widoki VPN:

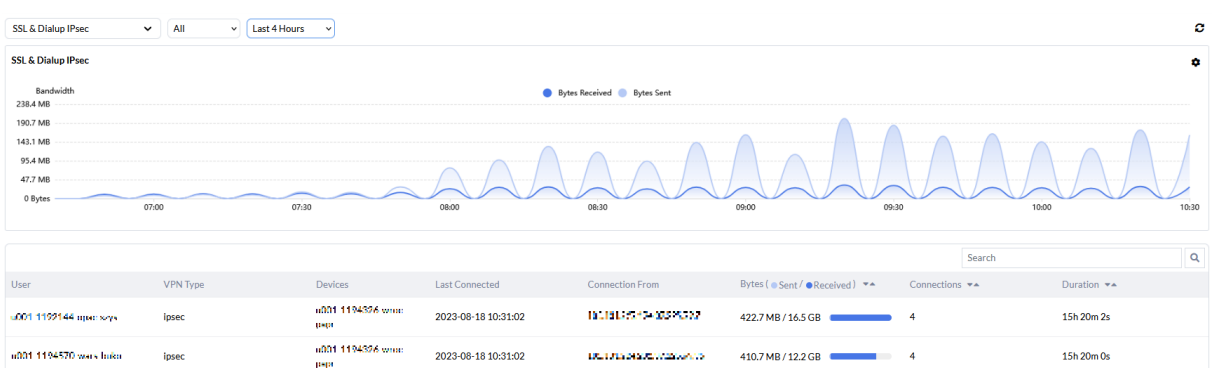

#### SSL & Dialup IPsec

## **Site to Site IPsec**

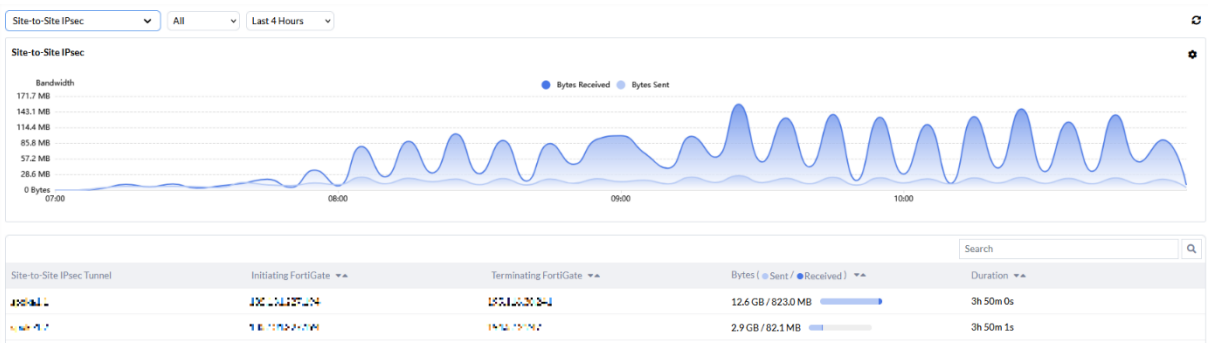

Po najechaniu kursorem na wykres można zobaczyć informacje o ilości przesłanych danych we wskazanej jednostce czasowej.

## <span id="page-17-0"></span>**Health**

Karta Health wyświetla podsumowanie stanu zarządzanych urządzeń, za pomocą tej karty można uzyskać dostęp do informacji o kondycji urządzenia.

Karta zawiera widok monitorowania urządzeń dla wybranej lokalizacji.

Domyślnie wybrany jest widok Site.

Karta Health wygląda następująco:

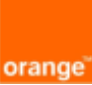

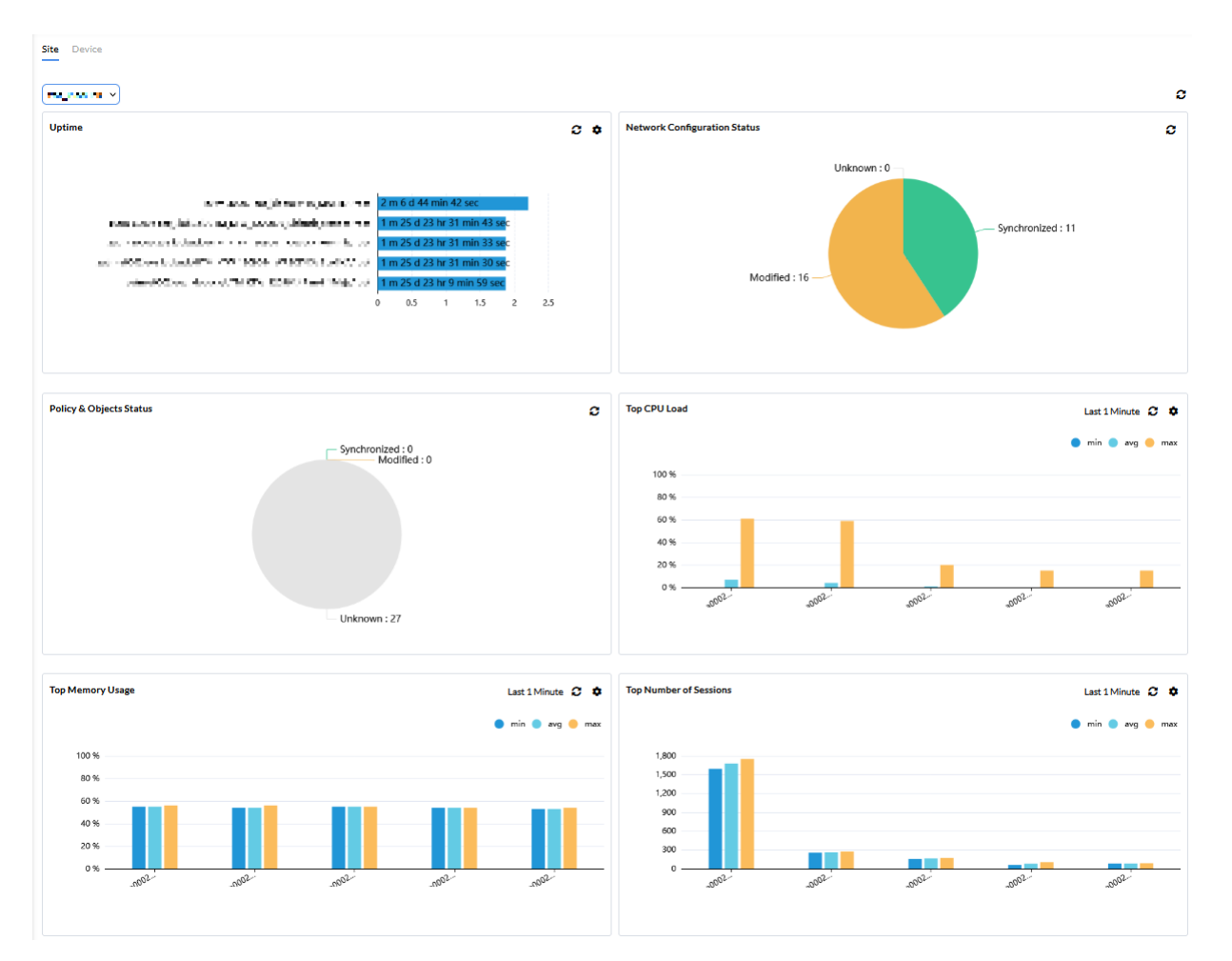

Jak pokazano na rysunku, karta Health jest zorganizowana jako zestaw widżetów.

Dostępne są następujące widżety:

- Uptime czas pracy
- Network Configuration Status stan konfiguracji sieci
- Policy & Objects Status stan polityk i objektów
- Top CPU Load największe obciążenie procesora
- Top Memory Usage największe wykorzystanie pamięci
- Top Number of Sessions największa liczba sesji Widok Device wyświetla następujące widżety:
- Bandwith wyświetla wykresy przepustowości dla urządzeń nieobsługujących SD-WAN. Możesz wyświetlić przepustowość dla poszczególnych interfejsów wraz z opcjami wyboru danych historycznych, takich jak ostatnie 60 minut, ostatni 1 dzień i ostatnie 7 dni.
- Session wykres liczby jednoczesnych sesji
- Session Rate wykres liczby nowych sesji na sekundę

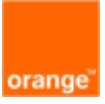

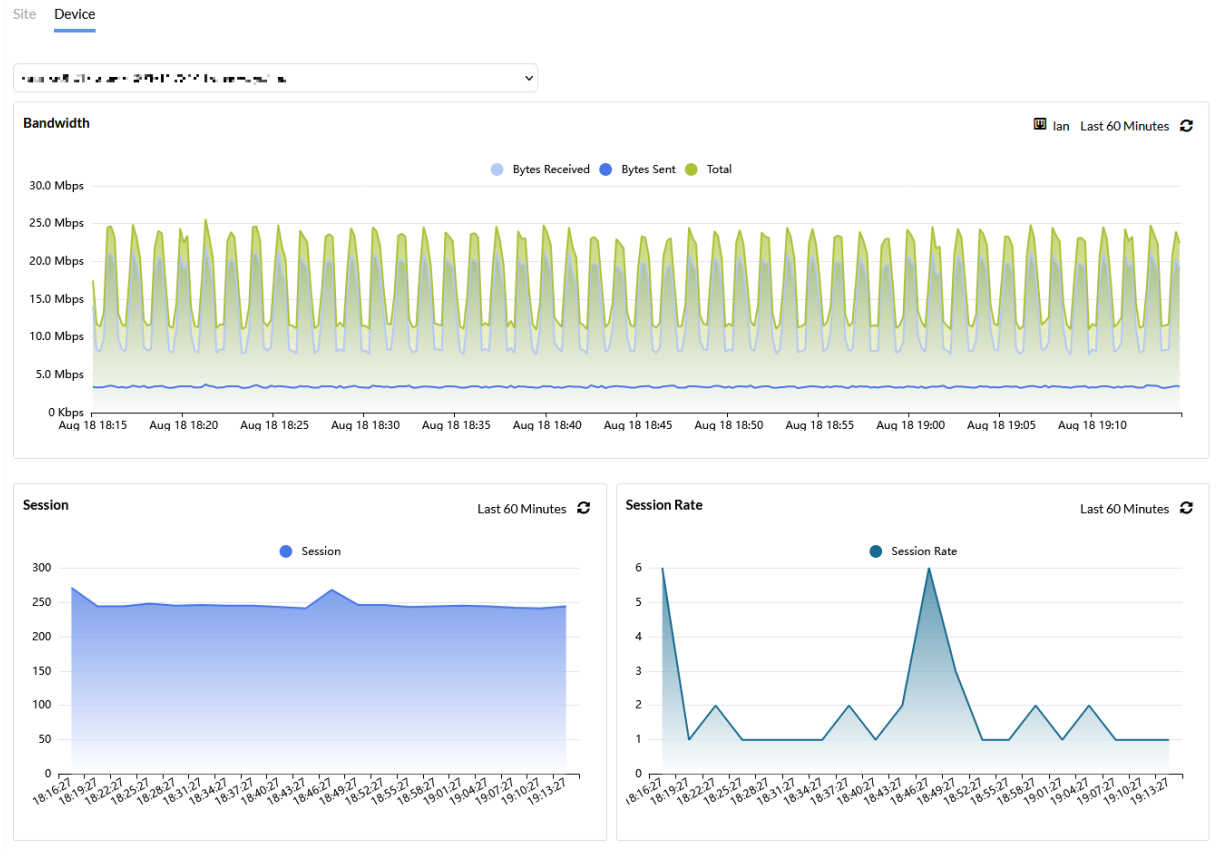

## <span id="page-19-0"></span>**Akcje karty**

Na karcie *Health > Device* dostępne są następujące akcje:

- View: wybór rodzaju widoku (Site lub Device).
- *Scope*: wybór oddziału (*Site*) lub urządzenia (*Device*) w zależności od wybranego widoku.
- *Refresh*: odświeżenie danych.

## <span id="page-19-1"></span>**Akcje widgetów**

Górny baner każdego widżetu zawiera niektóre lub wszystkie z następujących elementów sterujących:

- *Interface*: wybór interfejsu.
- Filter: filtrowanie danych (wg czasu)
- *Refresh*: odświeżanie danych.
- *action*: edytowanie widżetu.

Należy najechać kursorem na widżety, aby zobaczyć dodatkowe informacje.

Kliknięcie niektórych widżetów otwiera widok tabeli z powiązanymi informacjami.

## <span id="page-19-2"></span>**Logi**

Karta Logs wyświetla dzienniki zdarzeń bezpieczeństwa. Zawiera filtry i elementy sterujące, które umożliwiają wybieranie i filtrowanie logów.

Można także przejść do szczegółów i wyświetlić powiązany zestaw logów.

Dostępne są następujące opcje i przyciski akcji:

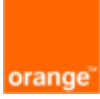

- *Log type:* rodzaje logów:
	- $\circ$  *Traffic* logi ruchowe
	- o Intrusion Prevention logi usługi IPS
	- $\circ$  *Sandbox* logi usługi Sandbox
	- o Antivirus logi usługi AV
	- $\circ$  DNS logi usługi filtrowania zapytań DNS
	- o Application Control logi usługi kontroli aplikacji
	- $\circ$  *Web Filter* logi usługi filtrowania stron internetowych
	- $\circ$  *Event* logi zawierające zdarzenia systemowe
- *Scope*: filtrowanie danych dla wybranych lub wszystkich oddziałów.
- Set Filter: filtrowanie danych (wg czasu)
- Export to CSV: eksportowanie danych do pliku CSV
- *Refresh*: odświeżanie danych
- *Add Filter*: Dodawanie filtra w celu zawężenia wyszukiwania

Można kliknąć dwukrotnie pole w dowolnej tabeli, aby dodać to pole jako filtr. Można łączyć wiele filtrów, aby zawęzić wyszukiwanie.

- Settings: otwiera okno dialogowe Column Settings . Można wybrać kolumny z listy do wyświetlenia
- Sort: sortowanie danych w porządku rosnącym lub malejącym

Lista rozwijana na dole pozwala wybrać liczbę wpisów do wyświetlenia na stronie.

Można użyć przycisków  $\langle i \rangle$  w prawym dolnym rogu do nawigacji po stronie lub można bezpośrednio wybrać numer strony.

Kolejne zakładki udostępniają różne widoki danych.

## <span id="page-20-0"></span>**Traffic**

Karta Traffic w obszarze Insights > Logs wyświetla logi dotyczące połączeń sieciowych.

Poniższy rysunek przedstawia przykład zakładki Traffic:

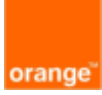

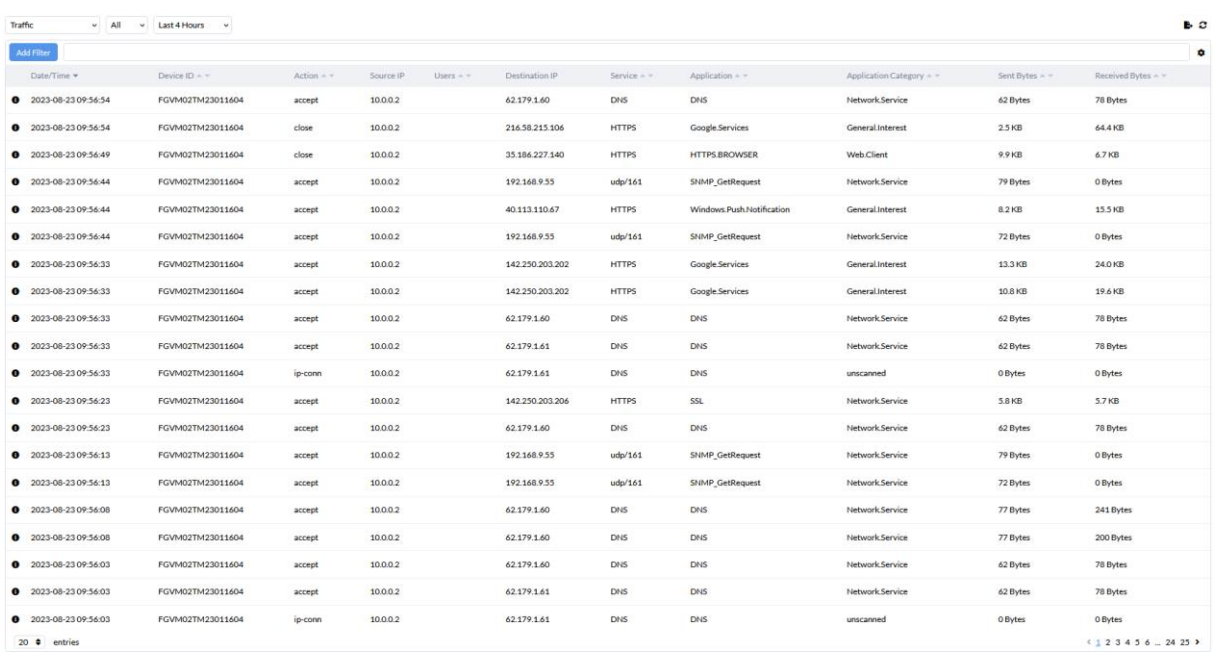

Aby zastosować filtr należy kliknąć Add Filter. Następnie z rozwijanej listy należy wybrać dostępne kryterium do filtrowania i wprowadzić szczegóły w wyświetlonym polu. Można dodać wiele filtrów, aby zawęzić wyszukiwanie. Alternatywnie można kliknąć dwukrotnie pole, aby dodać jego wartość jako filtr.

Aby zmienić listę wyświetlanych kolumn należy kliknąć ikonę Column Settings ( $\spadesuit$ ) po prawej stronie panelu i zaznaczyć wybrane kolumny.

Aby wyświetlić więcej szczegółów dotyczących wybranego zapisu należy kliknąć ikonę Click to show details  $(①)$ .

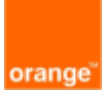

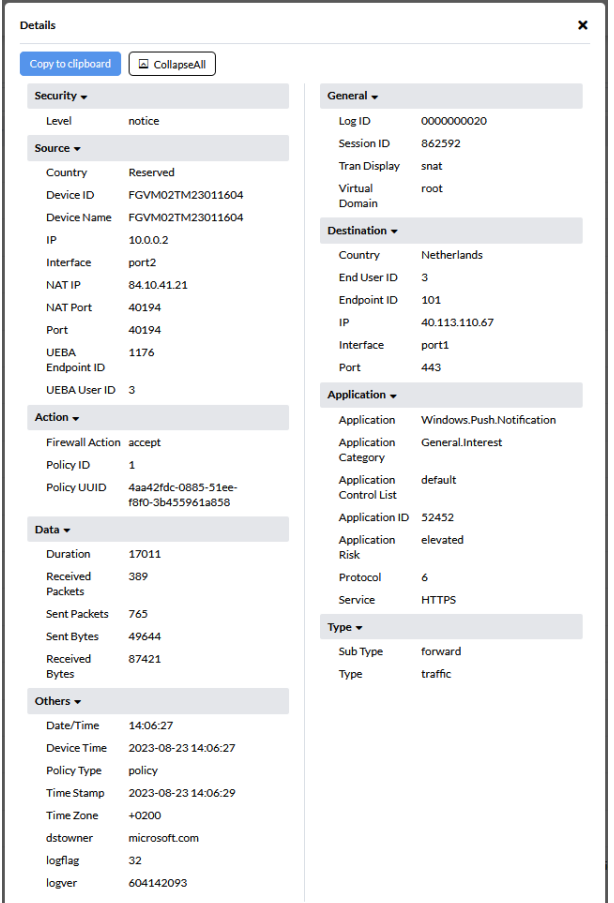

## <span id="page-22-0"></span>**Intrusion Prevention**

Karta *Intrusion Prevention* w obszarze *Insights > Logs* wyświetla logi zdarzeń wykrytych przez usługę IPS.

Poniższy rysunek przedstawia przykładową kartę Intrusion Prevention:

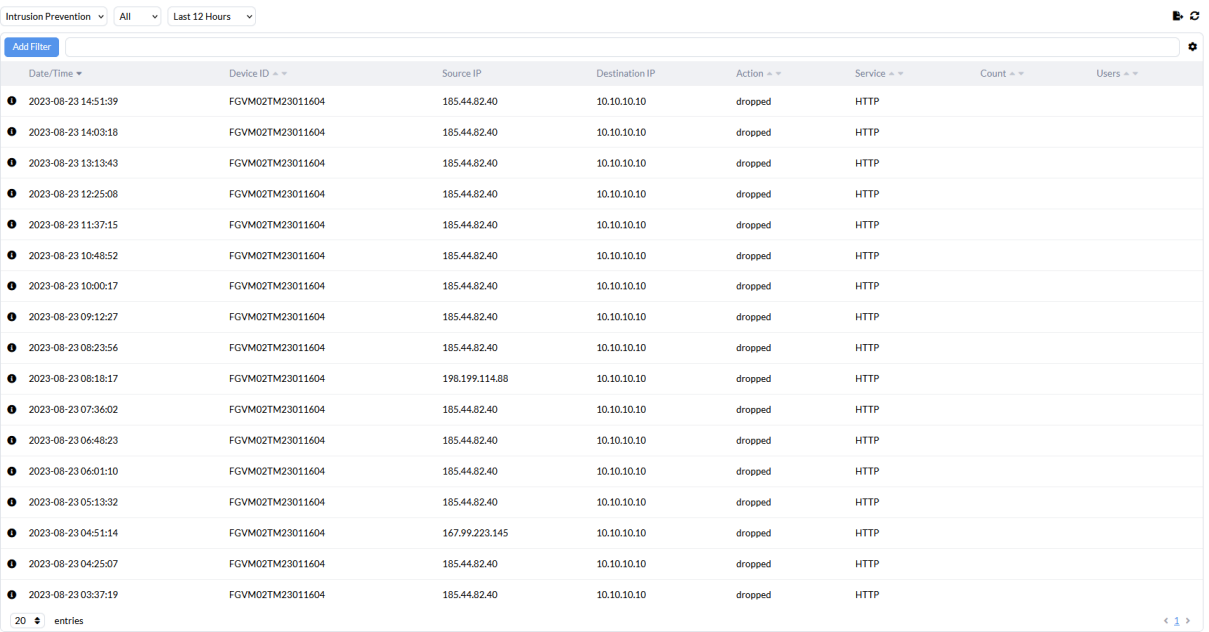

Aby zastosować filtr należy kliknąć Add Filter. Następnie z rozwijanej listy należy wybrać dostępne kryterium do filtrowania i wprowadzić szczegóły w wyświetlonym polu. Można

![](_page_23_Picture_0.jpeg)

dodać wiele filtrów, aby zawęzić wyszukiwanie. Alternatywnie można kliknąć dwukrotnie pole, aby dodać jego wartość jako filtr.

Aby zmienić listę wyświetlanych kolumn należy kliknąć ikonę Column Settings ( $\clubsuit$ ) po prawej stronie panelu i zaznaczyć wybrane kolumny.

Aby wyświetlić więcej szczegółów dotyczących wybranego zapisu należy kliknąć ikonę Click to show details  $(①)$ .

![](_page_23_Picture_151.jpeg)

## <span id="page-23-0"></span>**Sandbox**

Karta *Sandbox* w obszarze *Insights > Logs* wyświetla logi zdarzeń wykrytych przez usługe Sandbox (usługa opcjonalna).

Aby zastosować filtr należy kliknąć Add Filter. Następnie z rozwijanej listy należy wybrać dostępne kryterium do filtrowania i wprowadzić szczegóły w wyświetlonym polu. Można dodać wiele filtrów, aby zawęzić wyszukiwanie. Alternatywnie można kliknąć dwukrotnie pole, aby dodać jego wartość jako filtr.

Aby zmienić liste wyświetlanych kolumn należy kliknąć ikonę Column Settings ( $\clubsuit$ ) po prawej stronie panelu i zaznaczyć wybrane kolumny.

Aby wyświetlić więcej szczegółów dotyczących wybranego zapisu należy kliknąć ikonę Click to show details  $\left( \bullet \right)$ .

#### <span id="page-23-1"></span>**Antivirus**

Karta Antivirus w obszarze Insights > Logs wyświetla dzienniki zdarzeń wykrytych przez usługę antywirusową.

Poniższy rysunek przedstawia przykładową zakładkę Antivirus:

![](_page_24_Picture_0.jpeg)

![](_page_24_Picture_148.jpeg)

Aby zastosować filtr należy kliknąć Add Filter. Następnie z rozwijanej listy należy wybrać dostępne kryterium do filtrowania i wprowadzić szczegóły w wyświetlonym polu. Można dodać wiele filtrów, aby zawęzić wyszukiwanie. Alternatywnie można kliknąć dwukrotnie pole, aby dodać jego wartość jako filtr.

Aby zmienić listę wyświetlanych kolumn należy kliknąć ikonę Column Settings ( $\spadesuit$ ) po prawej stronie panelu i zaznaczyć wybrane kolumny.

Aby wyświetlić więcej szczegółów dotyczących wybranego zapisu należy kliknąć ikonę Click to show details  $(①)$ .

![](_page_24_Figure_5.jpeg)

## <span id="page-24-0"></span>**DNS**

Karta DNS w obszarze *Insights > Logs* wyświetla dzienniki zdarzeń dla usługi filtracji zapytań DNS.

Aby zastosować filtr należy kliknąć Add Filter. Następnie z rozwijanej listy należy wybrać dostępne kryterium do filtrowania i wprowadzić szczegóły w wyświetlonym polu. Można dodać wiele filtrów, aby zawęzić wyszukiwanie. Alternatywnie można kliknąć dwukrotnie pole, aby dodać jego wartość jako filtr.

![](_page_25_Picture_0.jpeg)

Aby zmienić listę wyświetlanych kolumn należy kliknąć ikonę Column Settings ( $\spadesuit$ ) po prawej stronie panelu i zaznaczyć wybrane kolumny.

Aby wyświetlić więcej szczegółów dotyczących wybranego zapisu należy kliknąć ikonę Click to show details  $(①)$ .

## <span id="page-25-0"></span>**Application Controll**

Karta Application Controll w obszarze Insights > Logs wyświetla logi dla usługi kontroli aplikacji.

Poniższy rysunek przedstawia przykładową zakładkę Application Controll:

![](_page_25_Picture_110.jpeg)

Aby zastosować filtr należy kliknąć Add Filter. Następnie z rozwijanej listy należy wybrać dostępne kryterium do filtrowania i wprowadzić szczegóły w wyświetlonym polu. Można dodać wiele filtrów, aby zawęzić wyszukiwanie. Alternatywnie można kliknąć dwukrotnie pole, aby dodać jego wartość jako filtr.

Aby zmienić listę wyświetlanych kolumn należy kliknąć ikonę Column Settings ( $\clubsuit$ ) po prawej stronie panelu i zaznaczyć wybrane kolumny.

Aby wyświetlić więcej szczegółów dotyczących wybranego zapisu należy kliknąć ikonę Click to show details  $\left( \bullet \right)$ .

![](_page_26_Picture_0.jpeg)

![](_page_26_Picture_69.jpeg)

## <span id="page-26-0"></span>**Web Filter**

Karta Web Filter w obszarze *Insights > Logs* wyświetla logi dla usługi filtrowania stron internetowych.

Poniższy rysunek przedstawia przykład karty Web Filter:

![](_page_26_Picture_70.jpeg)

Aby zastosować filtr należy kliknąć Add Filter. Następnie z rozwijanej listy należy wybrać dostępne kryterium do filtrowania i wprowadzić szczegóły w wyświetlonym polu. Można dodać wiele filtrów, aby zawęzić wyszukiwanie. Alternatywnie można kliknąć dwukrotnie pole, aby dodać jego wartość jako filtr.

Aby zmienić listę wyświetlanych kolumn należy kliknąć ikonę Column Settings ( $\spadesuit$ ) po prawej stronie panelu i zaznaczyć wybrane kolumny.

![](_page_27_Picture_0.jpeg)

Aby wyświetlić więcej szczegółów dotyczących wybranego zapisu należy kliknąć ikonę Click to show details  $(①)$ .

![](_page_27_Picture_67.jpeg)

## <span id="page-27-0"></span>**Event**

Karta Event w obszarze *Insights > Logs* wyświetla logi dotyczące zdarzeń systemowych.

Poniższy rysunek przedstawia przykład zakładki Event:

![](_page_27_Picture_68.jpeg)

Aby zastosować filtr należy kliknąć Add Filter. Następnie z rozwijanej listy należy wybrać dostępne kryterium do filtrowania i wprowadzić szczegóły w wyświetlonym polu. Można dodać wiele filtrów, aby zawęzić wyszukiwanie. Alternatywnie można kliknąć dwukrotnie pole, aby dodać jego wartość jako filtr.

![](_page_28_Picture_0.jpeg)

Aby zmienić listę wyświetlanych kolumn należy kliknąć ikonę Column Settings ( $\spadesuit$ ) po prawej stronie panelu i zaznaczyć wybrane kolumny.

Aby wyświetlić więcej szczegółów dotyczących wybranego zapisu należy kliknąć ikonę Click to show details  $\left( \bullet \right)$ .

![](_page_28_Picture_37.jpeg)

![](_page_29_Picture_0.jpeg)

## <span id="page-29-0"></span>**SD-WAN**

Zakładka SD-WAN zapewnia dostęp do informacji i konfiguracji SD-WAN.

Dostępne są następujące zakładki:

Monitoring: Sprawdzenie wydajności interfejsów SD-WAN za pomocą zestawu widżetów, w tym monitorowanie urządzeń SD-WAN oparte na logach SD-WAN.

Configuration: przeglądanie i tworzenie szablonów SD-WAN, interfejsów powiązanych i reguł SD WAN.

## <span id="page-29-1"></span>**Monitoring**

Karta Monitoring w menu SD-WAN konsoliduje informacje związane z SD-WAN.

Domyślnie wybrany jest widok oddziału (Site).

Zakładka SD-WAN > Monitoring (widok Site) wygląda następująco:

![](_page_29_Figure_10.jpeg)

![](_page_30_Picture_0.jpeg)

![](_page_30_Figure_1.jpeg)

## Zakładka SD-WAN > Monitoring (widok Device) wygląda następująco:

Jak pokazano na rysunkach, zakładka SD-WAN > Monitoring jest zorganizowana jako zestaw widżetów.

U góry dostępne są następujące widżety:

- Urządzenia obsługujące SD-WAN (SD-WAN Enabled Devices)
- Urządzenia w dobrym stanie (Healthy Devices)
- Urządzenia w złym stanie (Unhealthy Devices)
- Urządzenia offline (Offline Devices)

Dostępne są następujące dodatkowe widżety:

- Wykorzystanie reguł SD-WAN (SD-WAN Rules Utilization)
- Stan wydajności SD-WAN (SD-WAN Performance Status)
- Stan łącza: wahania, opóźnienia i utrata pakietów (Link Health)

![](_page_31_Picture_0.jpeg)

- Wykorzystanie SD-WAN dla aplikacji (SD-WAN Utilization by Application)
- Wykorzystanie przepustowości dla reguł SD-WAN (Bandwidth Utilization by SD-**WAN Rules**
- Wykorzystanie łączy SD-WAN (SD-WAN Link Utilization)
- Incydenty SD-WAN kategorii High i Critical (SD-WAN High and Critical Events)

## <span id="page-31-0"></span>**Akcje karty**

Na zakładce *SD-WAN > Monitoring* dostepne są następujące akcje:

- View: wybór typu widoku (oddział lub urządzenie)
- Scope: wybór zakresu danych wyjściowych (wszystkie lub wybrany oddział)

Opcja Scope jest dostępna tylko dla widoku oddziału

• Device: wybór urządzenia

Opcja Device jest dostępna tylko w widoku urządzenia

• Set Filter: filtrowanie danych (wg czasu)

#### **SD-WAN Status**

Aby otworzyć okno SD-WAN Status zawierające informacje dotyczące wydajności urządzenia należy kliknąć wybrane urządzenie umieszczone na mapie w górnej części zakładki SD-WAN > Monitoring.

![](_page_31_Picture_164.jpeg)

Tabela zawiera dane o jakości połączenia sieciowego z podziałem na interfejsy.

W oknie SD-WAN Status po wybraniu urządzenia można zobaczyć szczegółowe wykresy dla podstawowych parametrów określających jakość połączeń sieciowych.

![](_page_32_Picture_0.jpeg)

![](_page_32_Figure_1.jpeg)

![](_page_33_Picture_0.jpeg)

#### **SLA DNS**

![](_page_33_Figure_2.jpeg)

toHub

ping 172.13.0.

![](_page_33_Figure_5.jpeg)

Aby filtrować dane wg czasu można użyć listy rozwijanej *Set Filter* dostępnej u góry pulpitu nawigacyjnego.

#### **SD-WAN Utilization by Application**

Widżet SD-WAN Utilization by Application wyświetla wielkość ruchu w sieci SD-WAN według aplikacji (np. Facebook, Dropbox itp.).

Aby wyświetlić szczegółową listę użytkowników i urządzeń korzystających z aplikacji, posortowaną według liczby sesji, należy kliknąć wykres dla określonej aplikacji.

![](_page_33_Figure_10.jpeg)

![](_page_34_Picture_0.jpeg)

## <span id="page-34-0"></span>**Akcje widgetów**

Górny baner każdego widżetu zawiera niektóre lub wszystkie z następujących elementów sterujących:

- *Refresh*: odświeżenie danych
- action: Edit
- *Drag to reorder:* należy wybrać a następnie przeciągnij i upuść aby zmienić położenie widżetu w okienku

Aby zobaczyć dodatkowe informacje należy najechać kursorem na widżet.

#### Akcja Edit

Aby otworzyć okno widżetu, w którym można zmienić liczbę wyświetlanych wyników należy kliknąć opcję Edit na liście rozwijanej action.

#### Górne Widżety

Widżety u góry (*SD-WAN Enabled Devices*, *Healthy Devices*, *Unhealthy Devices* i *Offline Devices*) po kliknięciu wyświetlają informacje dotyczące wydajności w formie tabeli. Jest to okno stanu SD-WAN , które pojawia się, gdy dostęp do urządzeń jest uzyskiwany z mapy.

## <span id="page-34-1"></span>**Konfiguracja**

W celu przeprowadzenia konfiguracji SD-WAN urządzeń należy przejść do zakładki SD- $WAN >$  *Configuration* i z rozwijanego menu wybrać urządzenia z grupy:

- Central Management: tworzenie szablonów SD-WAN (SD-WAN Templates).
- Per Device: tworzenie interfejsów powiązanych (Interface Members), wydajnościowych SLA (Performance SLA) i reguł SD-WAN (SD-WAN Rules).

Aby edytować konfigurację SD-WAN, użytkownik musi mieć zarówno uprawnienia do odczytu i zapisu dla SD-WAN, jak i uprawnienia do odczytu dla interfejsu.

## <span id="page-34-2"></span>**Akcje strony**

W zakładce SD-WAN > Configuration dostepne są następujące akcje:

- Devices: wybór urządzenia w grupie Central Mangement, w celu tworzenia szablonów SD-WAN lub w grupie *Per Device*, w celu tworzenia interfejsów powiazanych, wydajnościowych SLA i reguł SD-WAN.
- SD-WAN Templates/Interface Members/Performance SLA/SD-WAN Rules: wybór zależy od opcji w polu Devices.
- Add/Create: tworzenie nowego obiektu zależnie od wyboru w poprzednich polach.
- *Edit*: edycia wybranego obiektu.
- *Delete***:** kasowania wybranego obiektu.
- Assigne to Device: przypisywanie wybranego szablonu SD-WAN do urządzenia.
- Move: przenoszenie wybranej reguły SD-WAN.

![](_page_35_Picture_0.jpeg)

- *Search*: wyszukiwanie reguł SD-WAN.
- *Sort*: sortowanie danych w porządku rosnącym lub malejącym.

Lista rozwijana na dole pozwala wybrać liczbę wpisów do wyświetlenia na stronie.

#### Szablony SD-WAN

Aby zdefiniować SD-WAN dla ADOM należy wybrać SD-WAN Templates z listy rozwijanej na karcie SD-WAN > Configuration.

Aby dodać szablon SD-WAN:

- 1. Wybierz Configuration w menu SD-WAN.
- 2. Upewnij się, że wybrane jest prawidłowe urządzenie w obszarze Central Management.
- 3. Wybierz SD-WAN Templates z listy rozwijanej.
- 4. Wybierz Create.
- 5. Wprowadź wartości w odpowiednich polach (tabela poniżej).
- 6. Kliknij Submit.

![](_page_35_Picture_263.jpeg)

#### Interfejsy należące do szablonu SD-WAN

Interfejsy SD-WAN to porty i interfejsy używane do obsługi ruchu. Aby sieć SD-WAN działała, musi być skonfigurowany co najmniej jeden interfejs. Można skonfigurować do 255 interfejsów powiązanych.

W okienku *Interface Members* w menu SD-WAN > Configuration > SD-WAN Template dostępne są następujące akcje:

- Create: zdefiniuj nowy interfejs powiązany lub strefę SD-WAN.
- Edit: edytuj interfejs powiązany lub strefę SD-WAN.
- Delete: usuń interfejs powiązany lub strefę SD-WAN.

Aby określić, które interfejsy fizyczne należą do szablonu SD-WAN:

1. Po kroku 4 w okienku *Interface Members* wybierz SD-WAN Member z listy rozwijanej Create.

![](_page_36_Picture_0.jpeg)

- 2. W oknie dialogowym Create New SD-WAN Interface Members wprowadź wartości w odpowiednich polach (tabela poniżej).
- 3. Kliknij Submit.

![](_page_36_Picture_255.jpeg)

#### Aby utworzyć nową strefę SD-WAN:

- 1. Po kroku 4 w punkcie "Aby dodać szablon SD-WAN" w okienku Members wybierz Strefe SD-WAN z listy rozwijanej Create.
- 2. W oknie dialogowym Create New SD-WAN Zone:
	- a. Wprowadź nazwę strefy SD-WAN.
	- b. Dodaj interfejsy powiązane z listy rozwijanej Interface Members.
- 3. Kliknij Submit.

#### Definiowanie SLA

Użyj panelu *Performance SLA* w menu *SD-WAN > Configuration > SD-WAN Template*, aby skonfigurować zarządzanie SLA. W okienku Performance SLA dostępne są następujące akcje:

- Create: zdefiniuj nową umowę SLA dotyczącą wydajności.
- Edit: edytuj istniejącą umowę SLA dotyczącą wydajności.
- Delete: usuń istniejącą umowę SLA dotyczącą wydajności.

#### Aby dodać nową umowę SLA dotyczącą wydajności:

- 1. Po kroku 4 w punkcie "Aby dodać szablon SD-WAN" w okienku Performance SLA wybierz opcję Create.
- 2. W oknie dialogowym Create New Performance SLA wprowadź wartości w odpowiednich polach (tabela poniżej).
- 3. Kliknij Submit.

![](_page_37_Picture_0.jpeg)

![](_page_37_Picture_245.jpeg)

## Definicja reguł SD-WAN

Aby skonfigurować reguły SD-WAN lub reguły priorytetów, aby kontrolować sposób dystrybucji sesji do fizycznych interfejsów w SD-WAN należy użyć zakładki SD-WAN Rule w menu SD-WAN > Configuration > SD-WAN Template.

W okienku SD-WAN Rule dostępne są następujące akcje:

- Create: tworzenie reguły SD-WAN.
- *Edit*: edycja istniejącej reguły SD-WAN.

![](_page_38_Picture_0.jpeg)

- Delete: usuwanie istniejącej reguły SD-WAN.
- Move: przeniesienie reguły SD-WAN.

#### Dodawanie nowej reguły SD-WAN

- 1. Po kroku 4 w punkcie "Aby dodać szablon SD-WAN" w okienku SD-WAN Rule wybierz opcję Create.
- 2. W oknie dialogowym Create New SD-WAN Rule wprowadź wartości w odpowiednich polach (tabela poniżej).
- 3. Kliknij Submit.

![](_page_38_Picture_282.jpeg)

![](_page_39_Picture_0.jpeg)

## *Outgoing Interface*

![](_page_39_Picture_247.jpeg)

#### Per Device Interface Members

Aby dodać nowy interfejs powiązany w opcji Per Device:

- 1. Wybierz Configuration w menu SD-WAN.
- 2. Upewnij się, że wybrane jest urządzenie w opcji Per Device.
- 3. Wybierz *Interface Members* z listy rozwijanej.
- 4. W menu Create wybierz SD-WAN Member lub SD-WAN Zone.
- 5. Wprowadź wartości w odpowiednich polach wg opisów na poprzednich stronach.
- 6. Kliknij Save.

#### Per Device Performance SLA

Aby dodać nowe wydajnościowe SLA w opcji Per Device:

- 1. Wybierz Configuration w menu SD-WAN.
- 2. Upewnij się, że wybrane jest urządzenie w opcji Per Device.
- 3. Wybierz Performance SLA z listy rozwijanej.
- 4. Wybierz Create.
- 5. Wprowadź wartości w odpowiednich polach wg opisów na poprzednich stronach.
- 6. Kliknij Save.

#### Per Device SD-WAN Rule

Aby dodać nową regułę SD-WAN w opcji Per Device:

- 1. Wybierz Configuration w menu SD-WAN.
- 2. Upewnij się, że wybrane jest urządzenie w opcji Per Device.
- 3. Wybierz SD-WAN Rules z listy rozwijanej.
- 4. Wybierz Create.
- 5. Wprowadź wartości w odpowiednich polach wg opisów na poprzednich stronach.
- 6. Kliknij Save.

![](_page_40_Picture_0.jpeg)

## <span id="page-40-0"></span>**Security**

Karta Security zapewnia dostęp do polityk, obiektów firewall, ustawień związanych z siecią oraz tabeli routingu.

Dostępne są następujące zakładki:

- Policy
- Firewall objects
- Network
- Routing

## <span id="page-40-1"></span>**Policy**

Zakładka Policy umożliwia przeglądanie polityk bezpieczeństwa zainstalowanych na urządzeniach i zarządzanie nimi. Zestaw polityk przypisanych do urządzenia jest nazywany pakietem polityk.

Każdy pakiet może być powiązany z jednym lub większą liczbą urządzeń.

W menu Security należy wybrać pozycję Policy aby wyświetlić polityki dla urządzenia pogrupowane według typu.

U góry strony wyświetlana jest nazwa urządzenia i rodzaj polityki.

Po wybraniu w górnym pasku urządzenia oraz rodzaju polityki w głównym panelu wyświetlone zostaną polityki skojarzone z tym wpisem.

![](_page_40_Picture_185.jpeg)

## <span id="page-40-2"></span>**Akcje karty**

W zakładce Policy dostępne są następujące akcje:

- Device: wybór urządzenie do wyświetlenia
- Policy type: wybór rodzaju polityki do wyświetlenia dla wybranego urządzenia
- *View*: wyświetlenie ustawień, które mają wpływ na wszystkie polityki w pakiecie

#### **Orange Network Security**

![](_page_41_Picture_0.jpeg)

- *Refresh*: odświeżenie informacie o politykach
- Policy Revisions: wyświetlenie zapamiętanych wersji polityk
- Export to CSV: eksportowanie informacje o pakiecie polityk do pliku CSV
- Create: utworzenie nowej polityki
- *Edit*: edycja wybranej polityki
- Delete: usunięcie wybranych polityk
- Action: włączenie, wyłączenie lub przeniesienie wybranej polityki
- Column Settings: ustawienie, jakie kolumny mają być wyświetlane na karcie
- Search: wyszukiwanie polityk na podstawie nazwy obiektu, adresu IP lub części adresu IP

Można także wyszukiwać polityki na podstawie numerów portów w obiektach usług lub obiektach znalezionych w grupach lub grupach zagnieżdżonych.

#### <span id="page-41-0"></span>**Zarządzanie politykami**

Możliwość zarządzania politykami dotyczy wyłącznie obiektów typu Firewall Policy. Wszystkie pozostałe są dostępnie w trybie do odczytu.

Dostępne są następujące dodatkowe operacje na politykach:

- Usuwanie polityki
- Wyłączanie lub włączanie polityki
- Zmiana kolejności polityk
- Instalowanie polityk

#### Konfigurowanie polityk

Polityki to zestaw instrukcji kontrolujących przepływ ruchu przechodzącego przez firewall. Instrukcje te kontrolują, dokąd zmierza ruch, jak jest przetwarzany, czy jest przetwarzany, a nawet czy może przechodzić przez firewall.

Aby utworzyć lub edytować polityki:

- 1. Należy przejść do menu Security > Policy.
- 2. Z rozwijanego menu na górze ekranu należy wybrać odpowiednie urządzenie oraz dostępny do edycji rodzaj polityk – Firewall Policy.
- 3. Należy wybrać pozycję Create lub wybrać odpowiednią politykę i wybrać pozycję Edit.

![](_page_41_Picture_328.jpeg)

4. W formularzu należy podać następujące informacje:

![](_page_42_Picture_0.jpeg)

![](_page_42_Picture_279.jpeg)

5. W celu zapisania zmian należy kliknąć Save.

#### Usuwanie polityk

Aby usunąć politykę, należy zaznaczyć ją na liście i kliknąć Delete.

## Akcje polityk

Aby włączyć, wyłączyć lub przenieść politykę należy zaznaczyć ją a następnie fybrać funkcję Action.

Wyłączona polityka jest oznaczona na liście znakiem (  $\bullet$  ).

## Przenoszenie polityk

![](_page_43_Picture_0.jpeg)

Aby zmienić kolejność zasad:

1. Wybierz polityke z listy, a nastepnie wybierz opcie Move z listy rozwijanej Action, System otwiera okno dialogowe, pokazujące numer wybranej polisy.

![](_page_43_Picture_154.jpeg)

- 2. Wybierz opcję Before lub After.
- 3. Wprowadź numer kolejny polityki docelowej.
- 4. Kliknij Submit.

Wybrana polityka zostanie przeniesiona na nową pozycję przed lub za polityką docelową.

Kolejność polityk jest ważna ze względu na to, że ruch przechodzący przez firewall jest przetwarzany zgodnie z ich kolejnością od góry do dołu.

#### Instalowanie polityk

Aby polityki zaczęły obowiązywać, należy zainstalować aktualizacje polityk na docelowym urządzeniu.

## <span id="page-43-0"></span>**Wyświetlanie ustawień pakietu polityk**

Pakiety polityk są wymienione u góry karty Policy w menu rozwijanym Policy Package.

Aby sprawdzić ustawienia, które mają wpływ na wszystkie polityki w pakiecie, kliknij ikonę View ( $\bigcirc$ ) po wybraniu pakietu polityk z listy rozwijanej.

![](_page_43_Picture_155.jpeg)

## <span id="page-43-1"></span>**Odświeżanie polityk**

Informacje o politykach są odświeżane co godzinę. Można także odświeżyć dane na żądanie, wybierając przycisk  $\textit{References}$ h ( $\Omega$ ).

## <span id="page-43-2"></span>**Zarządzanie wersjami polityk**

Aby zarządzać wersjami polityk należy z menu wybrać funkcję *Policy Revisions* ( $\overline{9}$ ).

![](_page_44_Picture_0.jpeg)

#### Tworzenie i przywracanie wersji polityk

Aby utworzyć kopie zapasowa bieżących polityk i obiektów należy w okienku *Policy* Revisions wybrać funkcję Create.

![](_page_44_Picture_106.jpeg)

Aby przywrócić polityki należy wybrać wybraną wersję i wybrać funkcję Restore.

![](_page_44_Picture_107.jpeg)

## <span id="page-44-0"></span>**Konfiguracja kolumn w oknie polityk**

Na liście rozwijanej *Column Setting* można zaznaczyć kolumny, które mają być wyświetlane i odznaczyć kolumny, które mają być ukryte.

Aby zresetować wyświetlanie kolumn do domyślnych ustawień systemowych należy kliknąć przycisk  $Reset$  ( $\bf C$ ).

## <span id="page-44-1"></span>**Obiekty zapory**

W menu Security > Firewall Objects można wyświetlić i konfigurować obiekty zapory, które są dostępne do użycia w politykach bezpieczeństwa.

Obiekty zapory obejmują takie elementy jak adresy, harmonogramy, usługi i wirtualne adresy IP, a także profile zabezpieczeń, użytkownicy i grupy użytkowników.

Obiekty mogą być używane w więcej niż jednej polityce.

![](_page_45_Picture_0.jpeg)

![](_page_45_Picture_144.jpeg)

Dostęp do obiektów zapory można uzyskać za pomocą list rozwijanych u góry tabeli. Należy wybrać urządzenie oraz typ obiektu z listy rozwijanej.

#### <span id="page-45-0"></span>**Rodzaje obiektów**

Po wybraniu pozycji menu *Security > Firewall Objects* wyświetlane są następujące kategorie obiektów:

- Firewall Objects
- Security Profiles
- User & Devices

#### Firewall Objects

Obiekty zapory to elementy, które pasują do siebie jak bloki konstrukcyjne. Obiekty zapory można skonfigurować raz, a następnie użyć wielokrotnie.

Obiekty zapory obejmują adresy, harmonogramy, usługi i wirtualne adresy IP.

#### **Address**

Adres można określić jako kraj, nazwę FQDN lub podsieć i maskę IP. Adres może odnosić się do wszystkich interfejsów lub można skonfigurować adres jako przypisany do określonego interfejsu.

Można także tworzyć grupy adresów, które definiują grupę powiązanych ze sobą adresów.

#### Schedule (harmonogram)

Można określić listę dni i przedziałów czasowych z harmonogramami cyklicznymi lub jednorazowymi.

#### Service (usługa)

Chociaż wiele usług jest już skonfigurowanych, system umożliwia administratorom skonfigurowanie własnych.

![](_page_46_Picture_0.jpeg)

Obiekt Service określa protokół oraz wszelkie dodatkowe informacje wymagane do identyfikacji usługi (które zależą od protokołu):

- IP: numer protokołu IP
- TCP/UDP/SCTP: adres i zakres portów docelowych
- ICMP: typ i kod

#### Wirtualny adres IP

Obiekty Virtual IP mapują zewnętrzne adresy IP na adresy wewnętrzne. Usługa ONS obsługuje następujące typy obiektów Virtual IP:

- *Virtual IP*: używa statycznego NAT do mapowania zakresu adresów zewnętrznych na zakres adresów wewnętrznych
- Virtual IP Group: Grupa jednego lub więcej wirtualnych adresów IP ułatwiająca administrację

#### Security Profiles

Funkcje zabezpieczeń chroniące sieć przed zagrożeniami są wspólnie nazywane profilami zabezpieczeń. ONS obsługuje następujące profile zabezpieczeń:

- Antivirus Profile (profil antywirusowy wykrywanie i identyfikacia wirusów)
- Intrusion Prevention Profile (profil zapobiegania włamaniom ochrona przed atakami hakerskimi i próbami wykorzystania luk w zabezpieczeniach)
- Local Category (kategorie lokalne uzupełniające globalna kategorie usługi Web Filtering)
- Web Rating Overrides (przypisanie URLi do kategorii usługi Web Filtering nadpisujące definicje globalne)
- Web Filter Profile (możliwość ochrony lub ograniczenia aktywności użytkowników w sieci)
- Application Control (możliwość wykrywania ruchu w sieci i kontrolowania komunikacji aplikacji)
- File Filter Profile (profil filtra plików)
- Video Filter (umożliwia filtrowanie filmów z YouTube według kategorii lub kanału)
- SSL/SSH Inspection (umożliwia szczegółową kontrolę zaszyfrowanego ruchu)

#### User & Device

Zasady bezpieczeństwa mogą zezwalać na dostęp tylko określonym użytkownikom i grupom użytkowników.

#### User

Użytkownik to konto użytkownika składające się z nazwy użytkownika, hasła i w niektórych przypadkach innych informacji, skonfigurowane w zaporze sieciowej lub na zewnętrznym

![](_page_47_Picture_0.jpeg)

serwerze uwierzytelniającym. Użytkownicy mogą uzyskiwać dostęp do zasobów wymagających uwierzytelnienia tylko wtedy, gdy są członkami dozwolonej grupy użytkowników.

Można tworzyć użytkowników lokalnych (konta przechowywane w urządzeniu zapory)

#### User Group

Grupa użytkowników to lista tożsamości użytkowników. Po ustawieniu typu grupy i dodaniu członków nie można zmienić typu grupy bez usunięcia jej członków. Po zmianie typu, członkowie grupy zostaną automatycznie usunięci.

## <span id="page-47-0"></span>**Akcje strony**

Na zakładce Firewall Objects dostępne są następujące akcje :

- *ADOM*: wybór ADOMu w celu wyświetlenia powiązanych obiektów zapory
- $\bullet$  *Type*: wybór typu obiektu zapory
- Security Profiles: wybór profilu zabezpieczeń
- Create: utworzenie obiekt zapory lub profilu zabezpieczeń
- Edit: edycia wybranego obiektu zapory lub profilu zabezpieczeń
- Delete: usunięcie wybranego obiektu zapory lub profilu bezpieczeństwa
- Search: wyszukanie obiektu zapory lub profilu zabezpieczeń
- Sort: sortowanie danych w porządku rosnącym lub malejącym
- *Show x entries*: ograniczenie liczby wpisów wyświetlanych na stronie (20 lub 50)

## <span id="page-47-1"></span>**Network**

Zakładka w menu Security > Network pozwala na:

- Konfigurację IPSec faza 1 i faza 2.
- Definiowanie routing statycznego.
- Konfigurowanie usługi DHCP.
- Zarządzanie certyfikatami SSL.

## <span id="page-47-2"></span>**Akcje strony**

W zakładce *Security > Network* dostępne są następujące akcje:

- *Create*: konfiguracja routingu statycznego i serwerów DHCP.
- Edit: zmiana istniejącej konfiguracji routingu statycznego i serwerów DHCP.
- *Delete*: usuwanie konfiguracji routingu statycznego i serwerów DHCP.
- *Search*: wyszukiwanie wpisów sieciowych w tabeli.

![](_page_48_Picture_0.jpeg)

- *Sort*: sortowanie danych w porządku rosnącym lub malejącym
- *Show x Entries*: ograniczenie liczby wpisów do wyświetlenia (20 lub 50)

## <span id="page-48-0"></span>**Routing**

Lista rozwijana *Route* na karcie *Security > Network* wyświetla listę routingu statycznego.

#### Konfigurowanie routingu statycznego

#### Dodanie nowego wpisu w routingu statycznym

- 1. Wybierz Static Route z listy rozwijanej Route.
- 2. Wybierz Create, aby utworzyć nowy wpis.
- 3. Wprowadź wartości w odpowiednich polach (tabela poniżej).
- 4. Wybierz Save.

#### Aktualizowanie wpisu w routingu statycznym

- 1. Wybierz Static Route z listy rozwijanej Route.
- 2. Wybierz jeden z wpisów, a następnie wybierz opcję Edit.
- 3. Zaktualizuj wartości, które uległy zmianie.
- 4. Wybierz Save.

#### Usuwanie wpisu w routingu statycznym

- 1. Wybierz Static Route z listy rozwijanej Route.
- 2. Wybierz jeden z wpisów a następnie wybierz Delete.

#### Pola definiujące routing statyczny

![](_page_48_Picture_244.jpeg)

![](_page_49_Picture_0.jpeg)

![](_page_49_Picture_235.jpeg)

#### <span id="page-49-0"></span>**System**

Lista rozwijana *System* na karcie Security > Network zapewnia dostep zarządzania serwerami DHCP.

#### DHCP serwer

Ta funkcja umożliwia dodawanie, aktualizowanie i usuwanie serwerów DHCP.

#### Dodanie serwera DHCP

- 1. Wybierz DHCP Server z listy rozwijanej System.
- 2. Wybierz opcję Create aby utworzyć nowy serwer DHCP.
- 3. Wprowadź wartości w odpowiednich polach (tabela poniżej).
- 4. Wybierz Save.

#### Aktualizowanie serwera DHCP

- 1. Wybierz DHCP Server z listy rozwijanej System.
- 2. Wybierz serwer DHCP, a następnie wybierz opcję Edit.
- 3. Zaktualizuj wartości, które chcesz zmienić.
- 4. Wybierz Save.

#### Usuwanie serwera DHCP

- 1. Wybierz DHCP Server z listy rozwijanej System.
- 2. Wybierz serwer DHCP, a następnie wybierz Delete.
- 3. Potwierdź aby usunąć wybrany serwer DHCP.

#### Parametry opisujące serwer DHCP

Okna dialogowe Create DHCP Server i Edit DHCP Server zawierają następujące pola:

![](_page_49_Picture_236.jpeg)

![](_page_50_Picture_0.jpeg)

![](_page_50_Picture_202.jpeg)

## Konfigurowanie zakresu adresów IP

- 1. W polu IP Range wybierz + aby dodać nowy zakres adresów IP.
- 2. W polu IP Range wprowadź zakres adresów IP.

## <span id="page-50-0"></span>**Routing**

Opcja Routing wyświetla widok tylko do odczytu tabel routingu urządzeń, zarówno statycznego jak i dynamicznego.

Listę można filtrować według parametrów Site (lokalizacja) i Device (urządzenie) oraz według wersji protokołu IP.

![](_page_51_Picture_0.jpeg)

## <span id="page-51-0"></span>**Raporty**

Zakładka Reports wyświetla listę dostępnych raportów.

## <span id="page-51-1"></span>**Akcje strony**

Ta zakładka zawiera następujące akcje:

- Set Filter: filtrowanie danych wg czasu.
- Run Reports: kliknij, a następnie określ raporty do uruchomienia.
- *Search*: wyszukiwanie według nazwy raportu.
- Show x entries: ograniczenie liczby wyświetlanych raportów (20 lub 50)

Po kliknięciu jednej z ikon w kolumnie *Format* można pobrać raport w jednym z formatów: XML, CSV lub PDF.

## <span id="page-51-2"></span>**Akcja Run Reports**

Okno Report to be Executed zawiera następujące opcje:

![](_page_51_Picture_118.jpeg)

![](_page_52_Picture_0.jpeg)

## <span id="page-52-0"></span>**Audit**

Zakładka Audyt wyświetla dziennik aktywności użytkownika systemu.

## <span id="page-52-1"></span>**Akcje strony**

- Time zone: wybór strefy czasowej Local Time Zone lub GMT Time Zone.
- Filter: ograniczenie zakresu wyświetlanych dzienników wg czasu.
- Export to CSV: eksport dzienników jako plik z wartościami rozdzielanymi przecinkami (CSV).
- Search: wyszukiwanie według poziomu, nazwy użytkownika, typu zdarzenia, adresu IP klienta lub traści.
- Show x entries: ograniczenie liczby wpisów do wyświetlenia.
- Sort: sortowanie listy rosnąco lub malejąco według dat.